### **BAB V**

# **IMPLEMENTASI DAN PENGUJIAN**

### **5.1 HASIL IMPLEMENTASI**

Dari kegiatan analisis dan rancangan sistem informasi Rekam Medis pada Klinik Bunda Chanes Medika serta permasalahan yang telah ditemukan pada babbab sebelumnya, maka pada bab ini penulis memberikan implementasi yang berhubungan dengan hasil rancangan yang dilakukan. Dengan perancangan sistem informasi Rekam Medis pada Klinik Bunda Chanes Medika ini dapat memberikan informasi dan dapat mencetak laporan kepada aktor yang membutuhkan dengan akses yang cepat dan dapat menghindari kerusakan dokumen atau kehilangan data.

#### **5.1.1 Implementasi Tampilan** *Output*

Implementasi Tampilan *output* merupakan tampilan dari keluaran pada Sistem informasi Rekam Medis pada Klinik Bunda Chanes Medika yang telah dirancang. Berikut adalah tampilan *output* dari sistem yang telah dirancang :

1. Laporan Data Rekam Medis

Tampilan *output* laporan data Rekam Medis ini menampilkan informasi Menu mengenai data-data Rekam Medis pada Klinik Bunda Chanes Medika. Di bawah ini merupakan tampilan dari *output* data Rekam Medis.

|                | BCM                  |                  |               | <b>Klinik Bunda Chanes</b> |                    |                        | BGR                          |
|----------------|----------------------|------------------|---------------|----------------------------|--------------------|------------------------|------------------------------|
|                |                      |                  |               | <b>LAPORAN REKAM MEDIS</b> |                    |                        |                              |
|                |                      |                  |               | Jambi Indonesia            |                    |                        |                              |
| <b>No</b>      | id rekam medis       | tanggal          | id pasien     | <b>Nama Pasien</b>         | id dokter          | <b>Nama Dokter</b>     | Id pemeriksaan               |
| 1              | REK20201226074637474 | 26 Desember 2020 | <b>PAS205</b> | pasien                     | ID2020072011300842 | <b>Erick Fernandes</b> | PEM20201226074243292         |
| $\overline{2}$ | REK20201226081802493 | 26 Desember 2020 | <b>PAS203</b> | Desti                      | ID2020072011300842 | <b>Erick Fernandes</b> | PEM20201226074751324         |
|                |                      |                  |               |                            |                    |                        | Jambi, Sabtu 23 Januari 2021 |
|                |                      |                  |               |                            |                    |                        | <b>TTD</b>                   |
|                |                      |                  |               |                            |                    |                        |                              |
|                |                      |                  |               |                            |                    |                        | admin                        |

**Gambar 5.1 Laporan Data Rekam Medis**

2. Laporan Data Pasien

Tampilan *output* laporan data Pasien ini menampilkan informasi Menu mengenai data-data Pasien pada Klinik Bunda Chanes Medika. Di bawah ini merupakan tampilan dari *output* data Pasien.

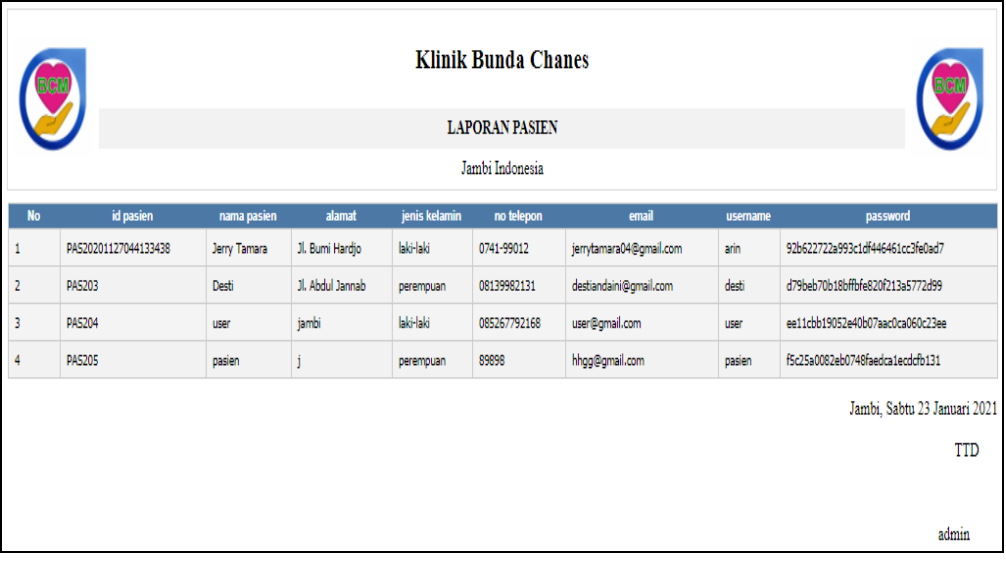

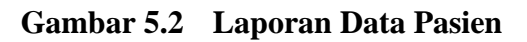

### **5.1.2 Implementasi Tampilan** *Input*

Tampilan *Input* merupakan suatu cara masukan data, dimana akan dibutuhkan dalam proses penghasilan laporan (*output)*. Adapun bentuk tampilan *Input* tersebut adalah sebagai berikut :

5.1.2.1 Implementasi Tampilan *Input* Khusus Admin

Tampilan *Input* khusus Admin merupakan tampilan yang dihasilkan sesuai dengan rancangan Admin sebelumnya.

1. Tampilan *Form Login*

Tampilan *Form Input Login* digunakan pada saat pertama kali *user* menjalankan aplikasi, maka yang pertama kali akan tampil adalah Halaman Menu *Login*. Pertama-tama *user* harus memasukan *Username*  dan *Password* terlebih dahulu*.*Halaman Menu *Login* digunakan untuk menampilkan menu-menu di dalam program.

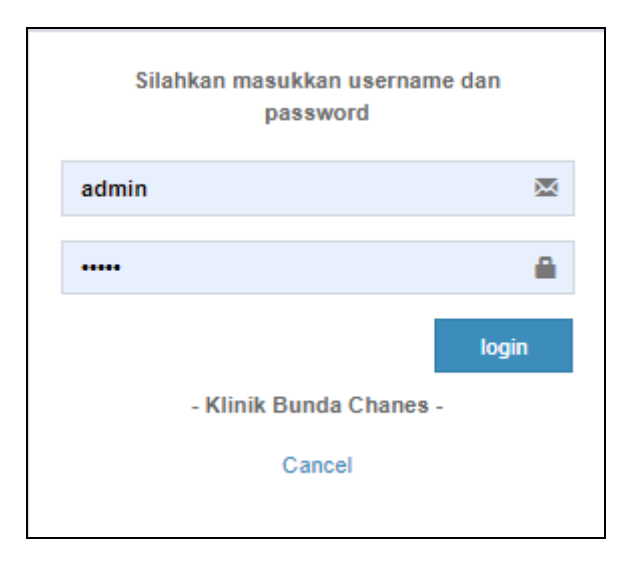

**Gambar 5.3 Tampilan** *Login*

2. Tampilan Menu Utama

Tampilan Menu Admin merupakan hasil dari rencana atau kerangka dasar yang telah penulis desain sebelumnya pada tahap ini menu telah diberi bahasa perograman sehingga dapat berfungsi, Dengan harapan menu ini telah sesuai dengan apa yang telah dirancang sebelumnya.

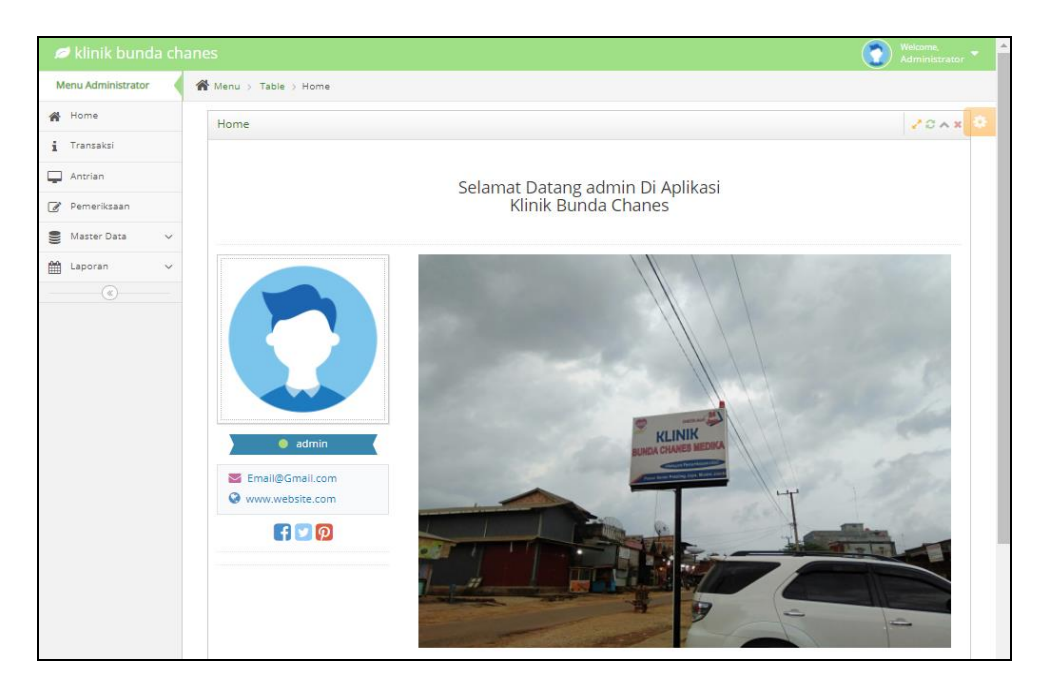

**Gambar 5.4 Tampilan** *Input Form* **Menu Utama**

3. Tampilan Menu Admin

Tampilan Menu Admin merupakan hasil dari rencana atau kerangka dasar yang telah penulis desain sebelumnya pada tahap ini menu telah diberi bahasa perograman sehingga dapat berfungsi, dengan tujuan agar rencana desain awal sesuai dengan program yang telah dibuat.

a. Tampilan *Input Form* Menu Admin

Tampilan *Input Form* menu Admin digunakan untuk mengintegrasikan semua fungsi-fungsi yang dibutuhkan untuk melakukan pengolahan atau menampilkan data Admin. Berikut merupakan Tampilan Admin :

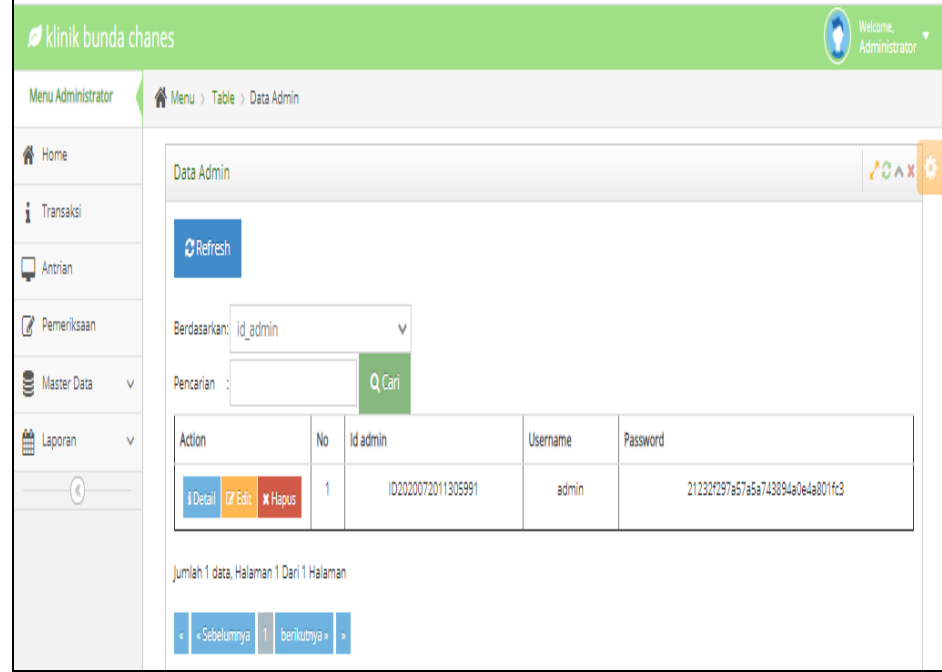

**Gambar 5.5 Tampilan** *Input Form* **Menu Admin**

# b. Tampilan *Input Form* Tambah Admin

Tampilan *Input Form* Tambah Admin digunakan untuk menambah data-data yang dibutuhkan untuk melakukan pengolahan atau menampilkan data Admin. Berikut merupakan Tampilan Admin :

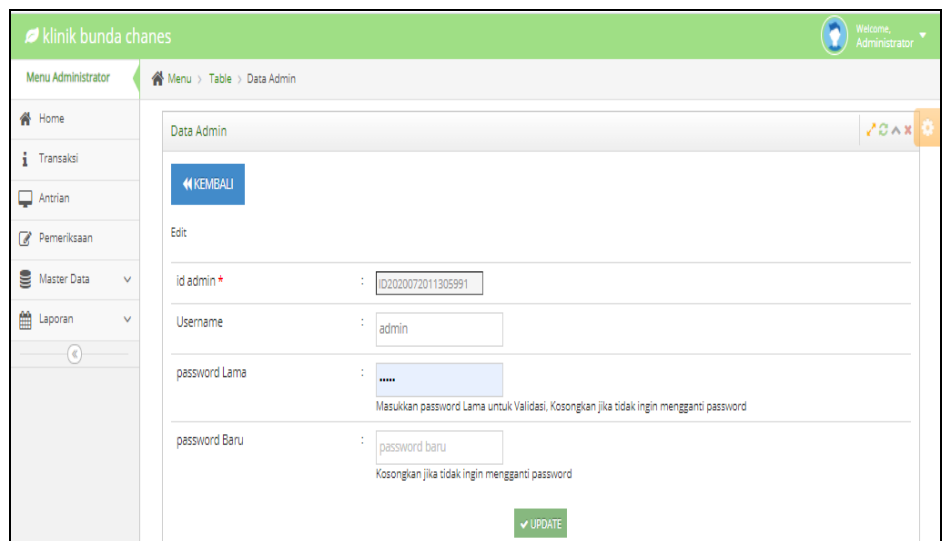

**Gambar 5.6 Tampilan** *Input Form* **Tambah Admin**

c. Tampilan *Input Form* Edit Admin

Tampilan *Input Form* Edit Admin digunakan untuk memodifikasi datadata yang dibutuhkan untuk melakukan pengolahan atau menampilkan data Admin. Berikut merupakan Tampilan Admin :

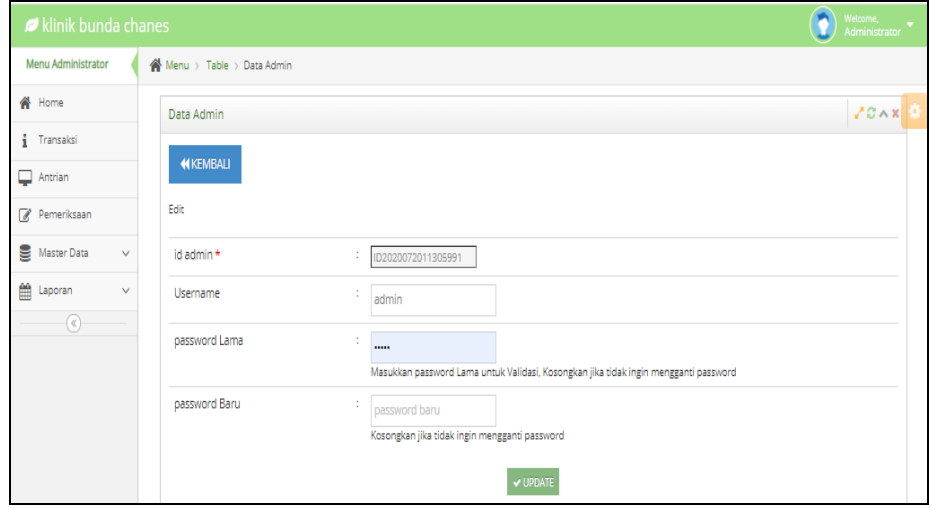

**Gambar 5.7 Tampilan** *Input Form* **Edit Admin**

4. Tampilan Menu Antrian

Tampilan Menu Antrian merupakan hasil dari rencana atau kerangka dasar yang telah penulis desain sebelumnya pada tahap ini menu telah diberi bahasa perograman sehingga dapat berfungsi, dengan tujuan agar rencana desain awal sesuai dengan program yang telah dibuat.

d. Tampilan *Input Form* Menu Antrian

Tampilan *Input Form* menu Antrian digunakan untuk mengintegrasikan semua fungsi-fungsi yang dibutuhkan untuk melakukan pengolahan atau menampilkan data Antrian. Berikut merupakan Tampilan Antrian :

| <i>d</i> klinik bunda chanes |                                          |    |                                    |                                           |                            |                    | Welcome,<br>Administrator |  |
|------------------------------|------------------------------------------|----|------------------------------------|-------------------------------------------|----------------------------|--------------------|---------------------------|--|
| Menu Administrator           | <sup>2</sup> Menu > Table > Data Antrian |    |                                    |                                           |                            |                    |                           |  |
| <b>A</b> Home                | Data Antrian                             |    |                                    |                                           |                            |                    | 20x                       |  |
| $i$ Transaksi                |                                          |    |                                    |                                           |                            |                    |                           |  |
| $\Box$ Antrian               |                                          |    |                                    |                                           |                            |                    |                           |  |
| Pemeriksaan                  | Action<br><b>De Proses Pemeriksaan</b>   | No | Id antrian<br>PEM20210123041605381 | <b>Tanggal antrian</b><br>23 Januari 2021 | Id pasien<br><b>PAS206</b> | Nama Pasien<br>asd | Nomor antrian             |  |
| Master Data<br>v             | <b>x</b> Batal                           |    |                                    |                                           |                            |                    |                           |  |
| 巤<br>Laporan<br>v            |                                          |    |                                    |                                           |                            |                    |                           |  |
| (x)                          |                                          |    |                                    |                                           |                            |                    |                           |  |

**Gambar 5.8 Tampilan** *Input Form* **Menu Antrian**

#### e. Tampilan *Input Form* Tambah Antrian

Tampilan *Input Form* Tambah Antrian digunakan untuk menambah data-data yang dibutuhkan untuk melakukan pengolahan atau menampilkan data Antrian. Berikut merupakan Tampilan Antrian :

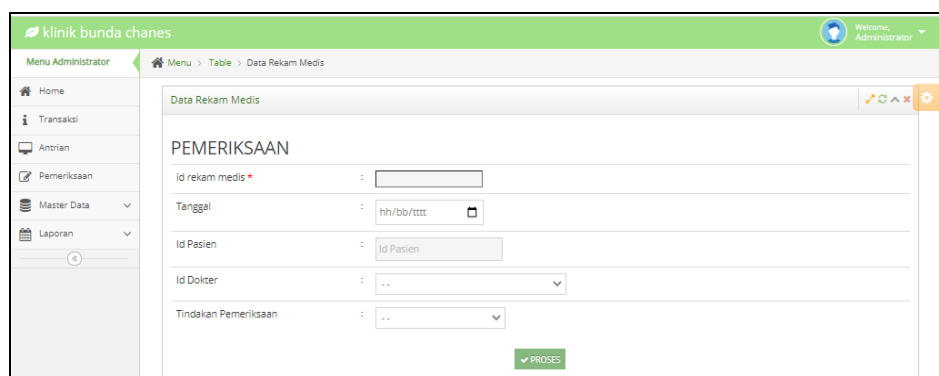

### **Gambar 5.9 Tampilan** *Input Form* **Tambah Antrian**

5. Tampilan Menu Antrian

Tampilan Menu Antrian merupakan hasil dari rencana atau kerangka dasar yang telah penulis desain sebelumnya pada tahap ini menu telah diberi bahasa perograman sehingga dapat berfungsi, dengan tujuan agar rencana desain awal sesuai dengan program yang telah dibuat.

f. Tampilan *Input Form* Menu Antrian

Tampilan *Input Form* menu Antrian digunakan untuk mengintegrasikan semua fungsi-fungsi yang dibutuhkan untuk melakukan pengolahan atau menampilkan data Antrian. Berikut merupakan Tampilan Antrian :

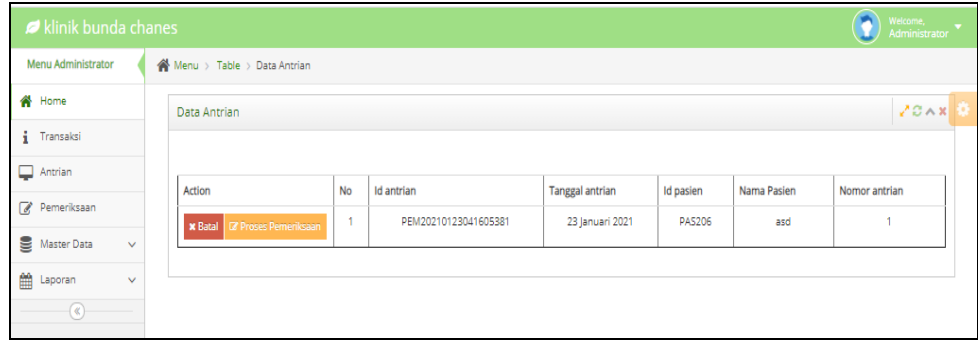

**Gambar 5.10 Tampilan** *Input Form* **Menu Antrian**

#### g. Tampilan *Input Form* Tambah Antrian

Tampilan *Input Form* Tambah Antrian digunakan untuk menambah data-data yang dibutuhkan untuk melakukan pengolahan atau menampilkan data Antrian. Berikut merupakan Tampilan Antrian :

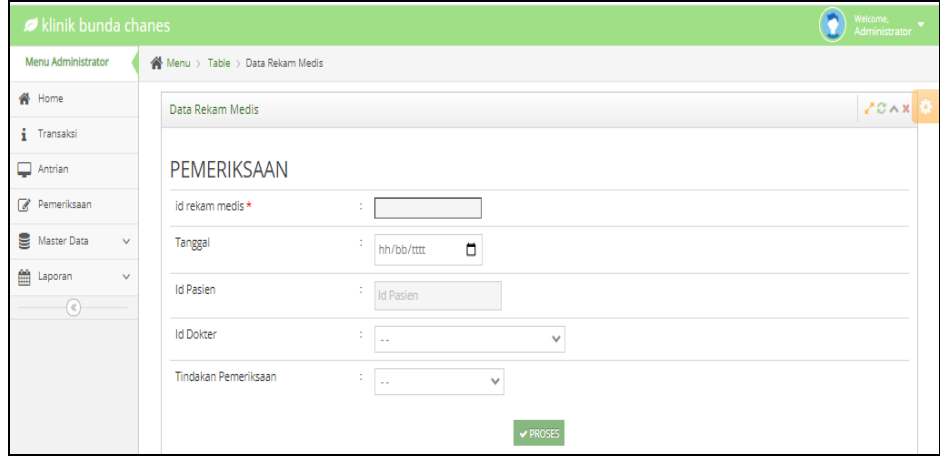

**Gambar 5.11 Tampilan** *Input Form* **Tambah Antrian**

6. Tampilan Menu Berita

Tampilan Menu Berita merupakan hasil dari rencana atau kerangka dasar yang telah penulis desain sebelumnya pada tahap ini menu telah diberi bahasa perograman sehingga dapat berfungsi, dengan tujuan agar rencana desain awal sesuai dengan program yang telah dibuat.

a. Tampilan *Input Form* Menu Berita

Tampilan *Input Form* menu Berita digunakan untuk mengintegrasikan semua fungsi-fungsi yang dibutuhkan untuk melakukan pengolahan atau menampilkan data Berita. Berikut merupakan Tampilan Berita :

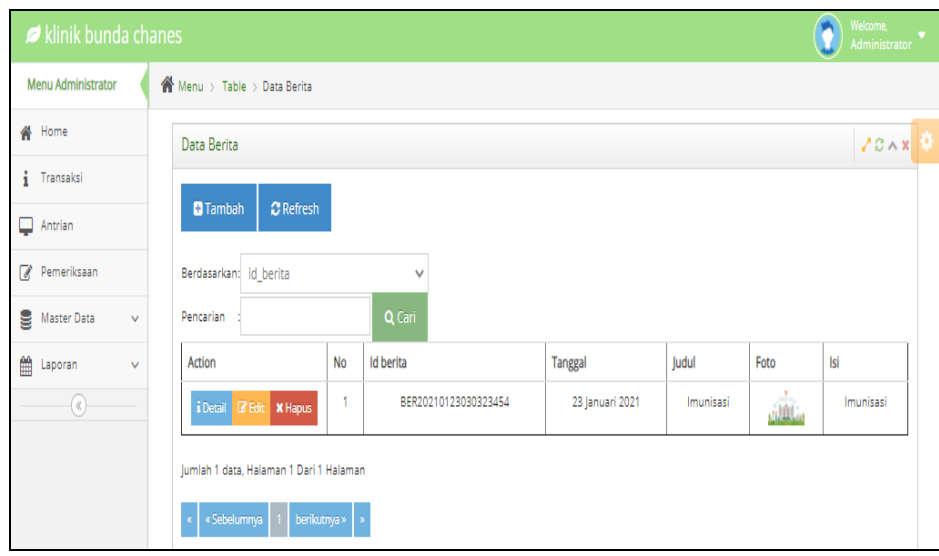

# **Gambar 5.12 Tampilan** *Input Form* **Menu Berita**

# b. Tampilan *Input Form* Tambah Berita

Tampilan *Input Form* Tambah Berita digunakan untuk menambah data-data yang dibutuhkan untuk melakukan pengolahan atau menampilkan data Berita. Berikut merupakan Tampilan Berita :

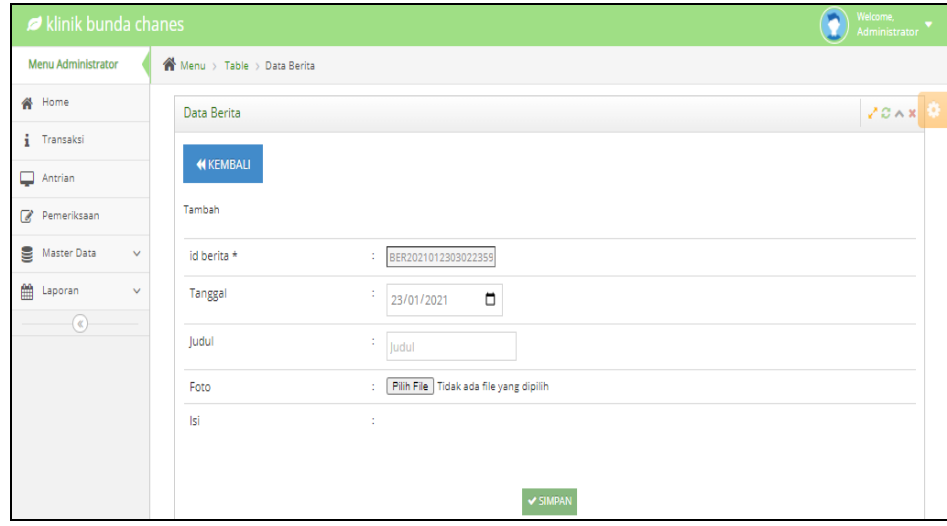

**Gambar 5.13 Tampilan** *Input Form* **Tambah Berita**

c. Tampilan *Input Form* Edit Berita

Tampilan *Input Form* Edit Berita digunakan untuk memodifikasi datadata yang dibutuhkan untuk melakukan pengolahan atau menampilkan data Berita. Berikut merupakan Tampilan Berita :

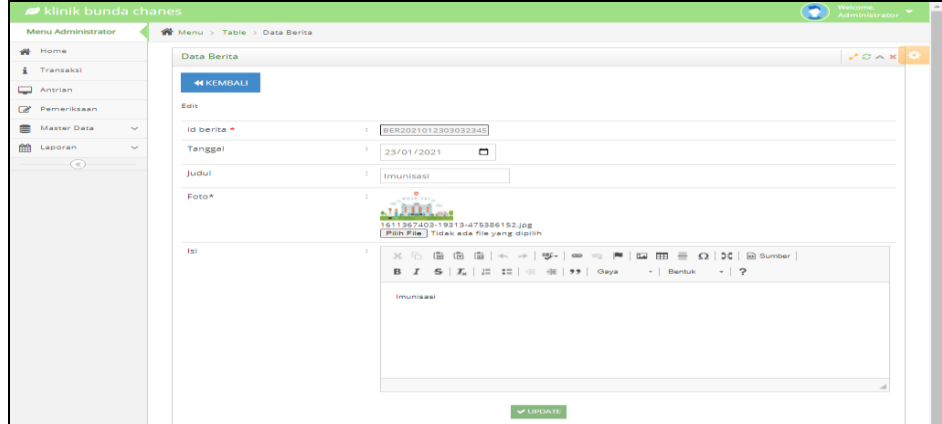

**Gambar 5.14 Tampilan** *Input Form* **Edit Berita**

7. Tampilan Menu Dokter

Tampilan Menu Dokter merupakan hasil dari rencana atau kerangka dasar yang telah penulis desain sebelumnya pada tahap ini menu telah diberi bahasa perograman sehingga dapat berfungsi, dengan tujuan agar rencana desain awal sesuai dengan program yang telah dibuat.

a. Tampilan *Input Form* Menu Dokter

Tampilan *Input Form* menu Dokter digunakan untuk mengintegrasikan semua fungsi-fungsi yang dibutuhkan untuk melakukan pengolahan atau menampilkan data Dokter. Berikut merupakan Tampilan Dokter :

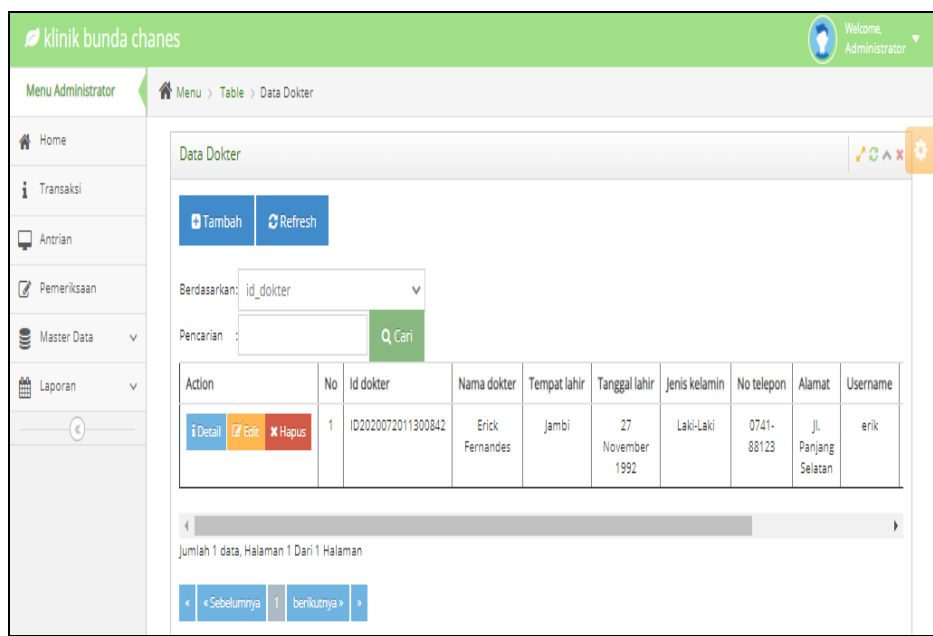

**Gambar 5.15 Tampilan** *Input Form* **Menu Dokter**

b. Tampilan *Input Form* Tambah Dokter

Tampilan *Input Form* Tambah Dokter digunakan untuk menambah data-data yang dibutuhkan untuk melakukan pengolahan atau menampilkan data Dokter. Berikut merupakan Tampilan Dokter :

| klinik bunda chanes         |                            | Welcome,<br>Administrator |
|-----------------------------|----------------------------|---------------------------|
| <b>Menu Administrator</b>   | Menu > Table > Data Dokter |                           |
| 备 Home                      | Data Dokter                | 20x                       |
| Transaksi                   | <b>44 KEMBALI</b>          |                           |
| Antrian                     |                            |                           |
| Pemeriksaan                 | Tambah                     |                           |
| Master Data<br>$\checkmark$ | id dokter *                | DOK202101230304183<br>÷   |
| Laporan<br>$\sim$           | Nama Dokter                | ÷.<br>Nama Dokter         |
| $\circledast$               | <b>Tempat Lahir</b>        | ÷                         |
|                             | <b>Tanggal Lahir</b>       | ÷<br>$\Box$<br>23/01/2021 |
|                             | lenis Kelamin              | ÷<br>$\checkmark$         |
|                             | No Telepon                 | ÷.<br>No Telepon          |
|                             | Alamat                     | ÷                         |
|                             | Username                   | ÷.<br>admin               |
|                             | Password                   | ÷<br>1.111                |
|                             |                            | $\vee$ SIMPAN             |

**Gambar 5.16 Tampilan** *Input Form* **Tambah Dokter**

c. Tampilan *Input Form* Edit Dokter

Tampilan *Input Form* Edit Dokter digunakan untuk memodifikasi datadata yang dibutuhkan untuk melakukan pengolahan atau menampilkan data Dokter. Berikut merupakan Tampilan Dokter :

| klinik bunda chanes        |                            |                                                                                                    | Welcome.<br>Administrator |
|----------------------------|----------------------------|----------------------------------------------------------------------------------------------------|---------------------------|
| <b>Menu Administrator</b>  | Menu > Table > Data Dokter |                                                                                                    |                           |
| # Home                     | Data Dokter                |                                                                                                    | $\sqrt{C} \wedge x$       |
| <b>i</b> Transaksi         |                            |                                                                                                    |                           |
| Antrian                    | <b>44 KEMBALI</b>          |                                                                                                    |                           |
| Pemeriksaan                | Edit                       |                                                                                                    |                           |
| ⊟<br>Master Data<br>$\sim$ | id dokter *<br>÷.          | ID2020072011300842                                                                                    |                           |
| taporan<br>$\checkmark$    | Nama Dokter<br>÷           | <b>Erick Fernandes</b>                                                                                |                           |
| $\circledR$                | <b>Tempat Lahir</b><br>÷   | Jambi                                                                                                 |                           |
|                            | <b>Tanggal Lahir</b>       | $\blacksquare$<br>27/11/1992                                                                          |                           |
|                            | Jenis Kelamin<br><b>A</b>  | - Laki-Laki - $\;\;\approx$                                                                           |                           |
|                            | No Telepon<br>$\sim$       | 0741-88123                                                                                            |                           |
|                            | Alamat                     | Jl. Panjang Selatan                                                                                   |                           |
|                            | Username<br>÷.             | erik                                                                                                  |                           |
|                            | password Lama              | password lama<br>Masukkan password Lama untuk Validasi, Kosongkan jika tidak ingin mengganti password |                           |
|                            | password Baru<br>÷         | password baru<br>Kosongkan jika tidak ingin mengganti password                                        |                           |
|                            |                            | $ightharpoonup$ UPDATE                                                                                |                           |

**Gambar 5.17 Tampilan** *Input Form* **Edit Dokter**

8. Tampilan Menu Galeri

Tampilan Menu Galeri merupakan hasil dari rencana atau kerangka dasar yang telah penulis desain sebelumnya pada tahap ini menu telah diberi bahasa perograman sehingga dapat berfungsi, dengan tujuan agar rencana desain awal sesuai dengan program yang telah dibuat.

a. Tampilan *Input Form* Menu Galeri

Tampilan *Input Form* menu Galeri digunakan untuk mengintegrasikan semua fungsi-fungsi yang dibutuhkan untuk melakukan pengolahan atau menampilkan data Galeri. Berikut merupakan Tampilan Galeri :

| klinik bunda chanes          |                                          |                |               |         |           | Welcome,<br>Administrator |  |
|------------------------------|------------------------------------------|----------------|---------------|---------|-----------|---------------------------|--|
| <b>Menu Administrator</b>    | K Menu > Table > Data Galery             |                |               |         |           |                           |  |
| <b>备</b> Home                | Data Galery                              |                |               |         |           | 20x                       |  |
| Transaksi                    |                                          |                |               |         |           |                           |  |
| $\Box$ Antrian               | $\mathbf C$ Refresh<br><b>D</b> Tambah   |                |               |         |           |                           |  |
| Pemeriksaan                  | Berdasarkan: id_galery                   |                | $\checkmark$  |         |           |                           |  |
| Master Data<br>$\checkmark$  | Pencarian                                |                | Q Cari        |         |           |                           |  |
| 龤<br>Laporan<br>$\checkmark$ | Action                                   | No             | Id galery     | Judul   | Foto      | Keterangan                |  |
| $\circledast$                | i Detail <b>&amp; Edit x Hapus</b>       | $\mathbf{1}$   | <b>GAL001</b> | Mencoba | $\bullet$ | jdlfkajsdfalks            |  |
|                              | i Detail <b>&amp; Edit X Hapus</b>       | $\overline{2}$ | <b>GAL002</b> | Test    | $\bullet$ |                           |  |
|                              | <b>B</b> Edit <b>X</b> Hapus<br>i Detail | 3              | GAL003        | Try01   | $\bullet$ |                           |  |
|                              | <b>R</b> Edit <b>X</b> Hapus<br>i Detail | 4              | GAL004        |         | $\bullet$ |                           |  |
|                              | <b>Edit X Hapus</b><br>i Detail          | 5              | <b>GAL005</b> |         | $\bullet$ |                           |  |
|                              | Jumlah 5 data, Halaman 1 Dari 1 Halaman  |                |               |         |           |                           |  |
|                              | « Sebelumnya<br>berikutnya »             |                |               |         |           |                           |  |

**Gambar 5.18 Tampilan** *Input Form* **Menu Galeri**

b. Tampilan *Input Form* Tambah Galeri

Tampilan *Input Form* Tambah Galeri digunakan untuk menambah data-data yang dibutuhkan untuk melakukan pengolahan atau menampilkan data Galeri. Berikut merupakan Tampilan Galeri :

| klinik bunda chanes              |                              |                                                                                                    | Welcome,<br>Administrator |
|----------------------------------|------------------------------|----------------------------------------------------------------------------------------------------|---------------------------|
| <b>Menu Administrator</b>        | ● Menu > Table > Data Galery |                                                                                                    |                           |
| <b>备</b> Home                    | Data Galery                  |                                                                                                    | 20x                       |
| <b>i</b> Transaksi               |                              |                                                                                                    |                           |
| Antrian                          | <b>44 KEMBALI</b>            |                                                                                                    |                           |
| Pemeriksaan                      | Tambah                       |                                                                                                    |                           |
| Master Data<br>$\checkmark$      | id galery *<br>÷.            | GAL2021012303045779                                                                                                    |                           |
| <b>M</b> Laporan<br>$\checkmark$ | ludul<br>÷.                  | Judul                                                                                                    |                           |
| $\circledast$                    | Foto                         | : Pilh File   Tidak ada file yang dipilih                                                                                                    |                           |
|                                  | Keterangan<br>÷.             | $\mathbb{X} \oplus \mathbb{B} \oplus \mathbb{B} \mid \mathbb{A} \rightarrow \mid \mathfrak{V} \text{-} \mid \mathfrak{m} \Rightarrow \mathbb{P} \mid \mathbb{E} \boxplus \mathbb{B} \equiv \Omega \mid \mathbb{X} \mid \mathsf{S} \text{-}\mathsf{smber} \mid$<br>B I S   I <sub>x</sub>   三 三   三 至   99   Gaya     Bentuk   -   ?<br>$\vee$ SIMPAN |                           |

**Gambar 5.19 Tampilan** *Input Form* **Tambah Galeri**

c. Tampilan *Input Form* Edit Galeri

Tampilan *Input Form* Edit Galeri digunakan untuk memodifikasi datadata yang dibutuhkan untuk melakukan pengolahan atau menampilkan data Galeri. Berikut merupakan Tampilan Galeri :

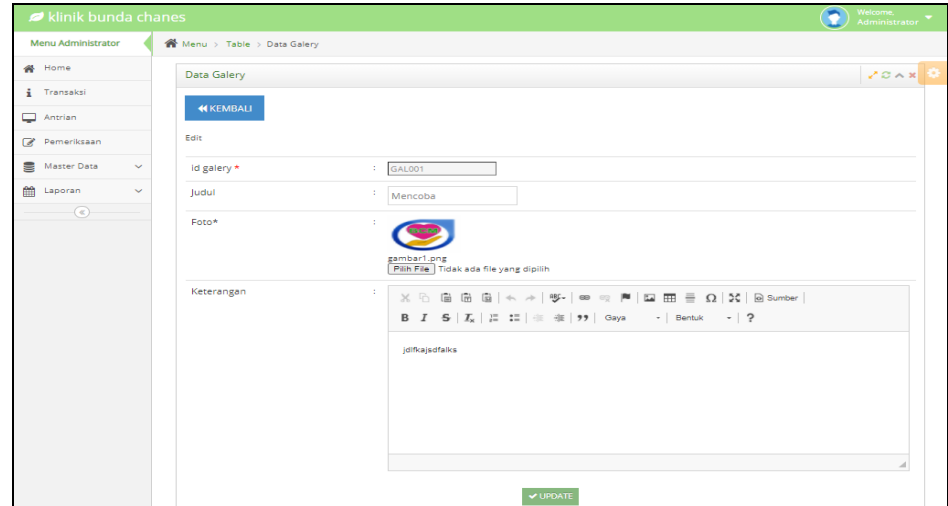

**Gambar 5.20 Tampilan** *Input Form* **Edit Galeri**

9. Tampilan Menu Pasien

Tampilan Menu Pasien merupakan hasil dari rencana atau kerangka dasar yang telah penulis desain sebelumnya pada tahap ini menu telah diberi bahasa perograman sehingga dapat berfungsi, dengan tujuan agar rencana desain awal sesuai dengan program yang telah dibuat.

a. Tampilan *Input Form* Menu Pasien

Tampilan *Input Form* menu Pasien digunakan untuk mengintegrasikan semua fungsi-fungsi yang dibutuhkan untuk melakukan pengolahan atau menampilkan data Pasien. Berikut merupakan Tampilan Pasien :

| klinik bunda chanes       |              |                                                           |                |                      |              |                        |               |              | O                       | <b>Welcome</b><br>Administrator |
|---------------------------|--------------|-----------------------------------------------------------|----------------|----------------------|--------------|------------------------|---------------|--------------|-------------------------|---------------------------------|
| <b>Menu Administrator</b> |              | Menu > Table > Data Pasien                                |                |                      |              |                        |               |              |                         |                                 |
| 备 Home                    |              | Data Pasien                                               |                |                      |              |                        |               |              |                         | 20x                             |
| <i>i</i> Transaksi        |              |                                                           |                |                      |              |                        |               |              |                         |                                 |
| $\Box$ Antrian            |              | <b>C</b> Refresh<br><b>D</b> Tambah                       |                |                      |              |                        |               |              |                         |                                 |
| Pemeriksaan               |              | Berdasarkan: id pasien                                    |                | $\checkmark$         |              |                        |               |              |                         |                                 |
| e<br>Master Data          | $\checkmark$ | Pencarian                                                 |                | Q Cari               |              |                        |               |              |                         |                                 |
| 鱛<br>Laporan              | v            | Action                                                    | <b>No</b>      | Id pasien            | Nama pasien  | Alamat                 | Jenis kelamin | No telepon   | Email                   | Usernam                         |
| $\left(\alpha\right)$     |              | <b>Edit * Hapus</b><br>i Detail                           |                | PAS20201127044133438 | Jerry Tamara | JL.<br>Bumi<br>Hardjo  | laki-laki     | 0741-99012   | jerrytamara04@gmail.com | arin                            |
|                           |              | <b>E' Edit X Hapus</b><br>i Detail                        | $\overline{2}$ | <b>PAS203</b>        | Desti        | IL.<br>Abdul<br>Jannab | perempuan     | 08139982131  | destiandaini@gmail.com  | desti                           |
|                           |              | i Detail<br><b>EX Edit X Hapus</b>                        | з              | <b>PAS204</b>        | <b>user</b>  | jambi                  | laki-laki     | 085267792168 | user@gmail.com          | user                            |
|                           |              | i Detail<br><b>B</b> Edit <b>X</b> Hapus                  | 4              | <b>PAS205</b>        | pasien       | Ť.                     | perempuan     | 89898        | hhgg@gmail.com          | pasien                          |
|                           |              | $\overline{4}$<br>Jumlah 4 data, Halaman 1 Dari 1 Halaman |                |                      |              |                        |               |              |                         | $\blacktriangleright$           |
|                           |              | « Sebelumnya<br>berikutnya »                              |                |                      |              |                        |               |              |                         |                                 |

**Gambar 5.21 Tampilan** *Input Form* **Menu Pasien**

b. Tampilan *Input Form* Tambah Pasien

Tampilan *Input Form* Tambah Pasien digunakan untuk menambah data-data yang dibutuhkan untuk melakukan pengolahan atau menampilkan data Pasien. Berikut merupakan Tampilan Pasien :

| klinik bunda chanes       |              |                                         |                          |               | Welcome,<br>Administrator |
|---------------------------|--------------|-----------------------------------------|--------------------------|---------------|---------------------------|
| <b>Menu Administrator</b> |              | <sup>2</sup> Menu > Table > Data Pasien |                          |               |                           |
| 备 Home                    |              | Data Pasien                             |                          |               | 20x                       |
| $\frac{1}{2}$ Transaksi   |              | <b>44 KEMBALI</b>                       |                          |               |                           |
| $\Box$ Antrian            |              |                                         |                          |               |                           |
| Pemeriksaan               |              | Tambah                                  |                          |               |                           |
| Master Data               | $\checkmark$ | id pasien *                             | PAS2021012303054327      |               |                           |
| the Laporan               | $\checkmark$ | Nama Pasien                             | 11.<br>Nama Pasien       |               |                           |
| $\odot$                   |              | Alamat                                  | ÷.                       |               |                           |
|                           |              |                                         |                          | h             |                           |
|                           |              | Jenis Kelamin                           | ÷.                       | $\checkmark$  |                           |
|                           |              | No Telepon                              | $\frac{1}{2}$ No Telepon |               |                           |
|                           |              | Email                                   | ÷.<br>Email              |               |                           |
|                           |              | Username                                | t.<br>admin              |               |                           |
|                           |              | Password                                | ÷.<br>                   |               |                           |
|                           |              |                                         |                          | $\vee$ SIMPAN |                           |

**Gambar 5.22 Tampilan** *Input Form* **Tambah Pasien**

c. Tampilan *Input Form* Edit Pasien

Tampilan *Input Form* Edit Pasien digunakan untuk memodifikasi datadata yang dibutuhkan untuk melakukan pengolahan atau menampilkan data Pasien. Berikut merupakan Tampilan Pasien :

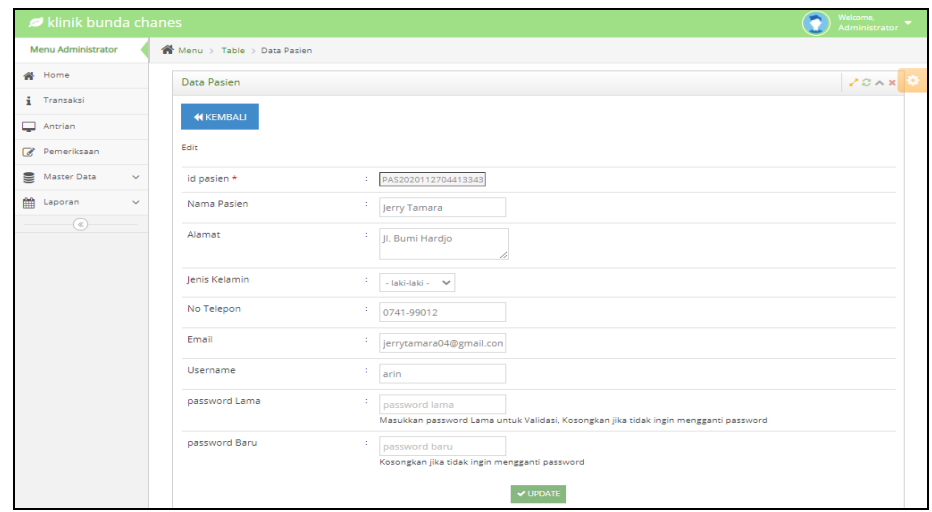

**Gambar 5.23 Tampilan** *Input Form* **Edit Pasien**

10. Tampilan Menu Profil

Tampilan Menu Profil merupakan hasil dari rencana atau kerangka dasar yang telah penulis desain sebelumnya pada tahap ini menu telah diberi bahasa perograman sehingga dapat berfungsi, dengan tujuan agar rencana desain awal sesuai dengan program yang telah dibuat.

a. Tampilan *Input Form* Menu Profil

Tampilan *Input Form* menu Profil digunakan untuk mengintegrasikan semua fungsi-fungsi yang dibutuhkan untuk melakukan pengolahan atau menampilkan data Profil. Berikut merupakan Tampilan Profil :

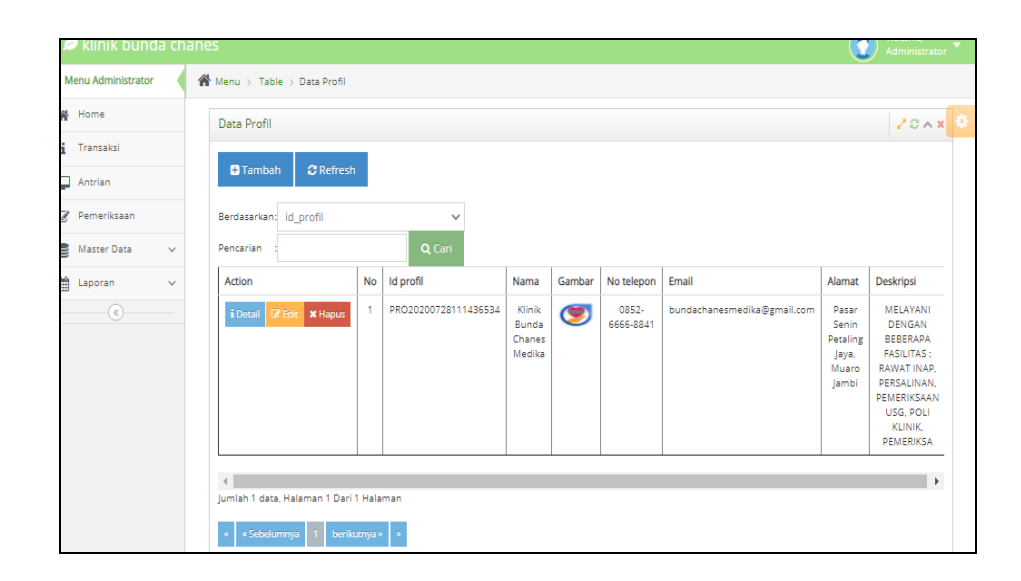

**Gambar 5.24 Tampilan** *Input Form* **Menu Profil**

b. Tampilan *Input Form* Tambah Profil

Tampilan *Input Form* Tambah Profil digunakan untuk menambah datadata yang dibutuhkan untuk melakukan pengolahan atau menampilkan data Profil. Berikut merupakan Tampilan Profil :

| klinik bunda chanes       |        |                            |    | $\bullet$                                                                                                    | wetcome,<br>Administrator |
|---------------------------|--------|----------------------------|----|----------------------------------------------------------------------------------------------------|---------------------------|
| <b>Menu Administrator</b> |        | Wenu > Table > Data Profil |    |                                                                                                    |                           |
| <b>W</b> Home             |        | Data Profil                |    |                                                                                                    | $20 \times 8$             |
| $\frac{1}{2}$ Transaksi   |        |                            |    |                                                                                                    |                           |
| Antrian                   |        | <b>44 KEMBALI</b>          |    |                                                                                                    |                           |
| Pemeriksaan               |        | Tambah                     |    |                                                                                                    |                           |
| Master Data               | $\sim$ | id profil *                |    | PRO2021012303062646                                                                                                    |                           |
| <b>M</b> Laporan          | $\sim$ | Nama                       |    | $\frac{1}{2}$ Nama                                                                                                    |                           |
| $\circ$                   |        | Gambar                     |    | : Pilih File Tidak ada file yang dipilih                                                                                                    |                           |
|                           |        | No Telepon                 |    | No Telepon                                                                                                    |                           |
|                           |        | Email                      |    | $\frac{1}{2}$ Email                                                                                                    |                           |
|                           |        | Alamat                     | 10 |                                                                                                    |                           |
|                           |        | Deskripsi                  |    | $X \odot$ G G G $\left[\frac{1}{2} \left(1 + \frac{1}{2}\right)\right]$ we say $\left[\frac{1}{2} \left(1 + \frac{1}{2}\right)\right]$ of $\left[\frac{1}{2} \left(1 + \frac{1}{2}\right)\right]$ |                           |
|                           |        |                            |    | <b>V SIMPAN</b>                                                                                                    |                           |

**Gambar 5.25 Tampilan** *Input Form* **Tambah Profil**

### c. Tampilan *Input Form* Edit Profil

Tampilan *Input Form* Edit Profil digunakan untuk memodifikasi datadata yang dibutuhkan untuk melakukan pengolahan atau menampilkan data Profil. Berikut merupakan Tampilan Profil :

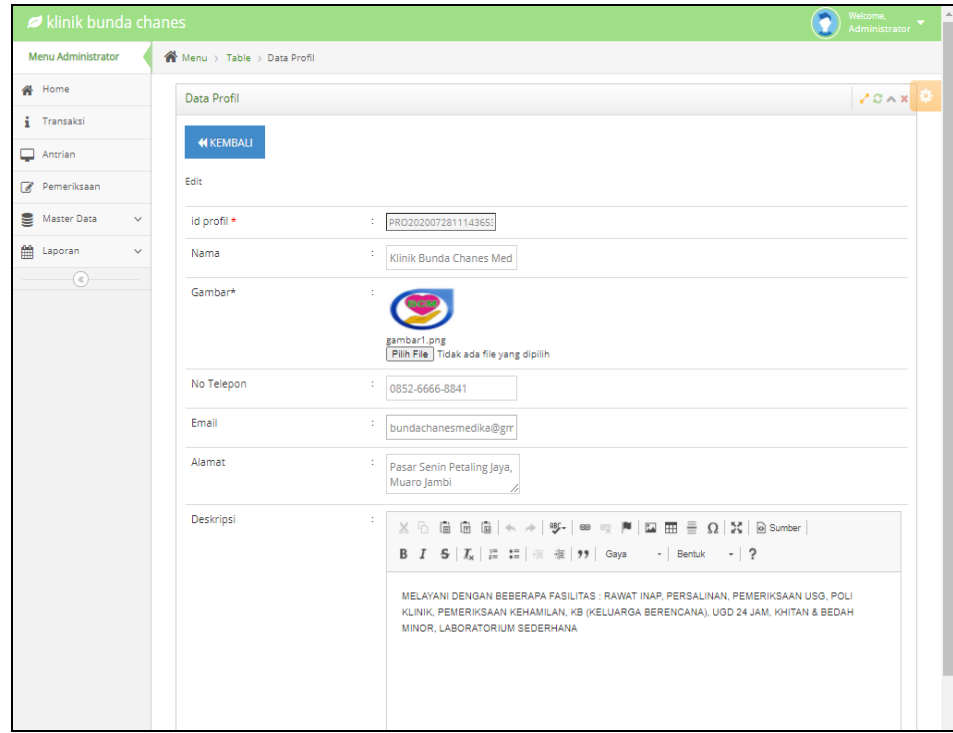

**Gambar 5.26 Tampilan** *Input Form* **Edit Profil**

#### 11. Tampilan Menu Rekam Medis

Tampilan Menu Rekam Medis merupakan hasil dari rencana atau kerangka dasar yang telah penulis desain sebelumnya pada tahap ini menu telah diberi bahasa perograman sehingga dapat berfungsi, dengan tujuan agar rencana desain awal sesuai dengan program yang telah dibuat.

a. Tampilan *Input Form* Menu Rekam Medis

Tampilan *Input Form* menu Rekam Medis digunakan untuk mengintegrasikan semua fungsi-fungsi yang dibutuhkan untuk melakukan pengolahan atau menampilkan data Rekam Medis. Berikut merupakan Tampilan Rekam Medis :

| klinik bunda chanes       |                                         |                  |                      |                        |               |                |                    |                    | Welcome,<br>Administrator |  |
|---------------------------|-----------------------------------------|------------------|----------------------|------------------------|---------------|----------------|--------------------|--------------------|---------------------------|--|
| <b>Menu Administrator</b> | Menu > Table > Data Rekam Medis         |                  |                      |                        |               |                |                    |                    |                           |  |
| <b>备</b> Home             | Data Rekam Medis                        |                  |                      |                        |               |                |                    |                    | 20x                       |  |
| i Transaksi               | <b>D</b> Tambah Pemeriksaan Baru        |                  | $C$ Refresh          |                        |               |                |                    |                    |                           |  |
| $\Box$ Antrian            |                                         |                  |                      |                        |               |                |                    |                    |                           |  |
| Pemeriksaan               | Berdasarkan: id rekam medis             |                  | ٧                    |                        |               |                |                    |                    |                           |  |
| Master Data<br>$\vee$     | Pencarian                               |                  | Q Cari               |                        |               |                |                    |                    |                           |  |
| ■ Laporan<br>v            |                                         |                  |                      |                        |               |                |                    |                    |                           |  |
| $\left(\mathbf{r}\right)$ | Action                                  | <b>No</b>        | Id rekam medis       | Tanggal                | Id pasien     | Nama<br>Pasien | Id dokter          | Nama<br>Dokter     | <b>Id Pemeriksaan</b>     |  |
|                           | i Detail                                | 1                | REK20201226074637474 | 26<br>Desember<br>2020 | <b>PAS205</b> | pasien         | ID2020072011300842 | Erick<br>Fernandes | PEM20201226074243292      |  |
|                           | <i>i</i> Detail                         | $\overline{2}$   | REK20201226081802493 | 26<br>Desember<br>2020 | <b>PAS203</b> | Desti          | ID2020072011300842 | Erick<br>Fernandes | PEM20201226074751324      |  |
|                           | Jumlah 2 data, Halaman 1 Dari 1 Halaman |                  |                      |                        |               |                |                    |                    |                           |  |
|                           | x Sebelumnya                            | berikutnya »   » |                      |                        |               |                |                    |                    |                           |  |

**Gambar 5.27 Tampilan** *Input Form* **Menu Rekam Medis**

### b. Tampilan *Input Form* Tambah Rekam Medis

Tampilan *Input Form* Tambah Rekam Medis digunakan untuk menambah data-data yang dibutuhkan untuk melakukan pengolahan atau menampilkan data Rekam Medis. Berikut merupakan Tampilan Rekam Medis :

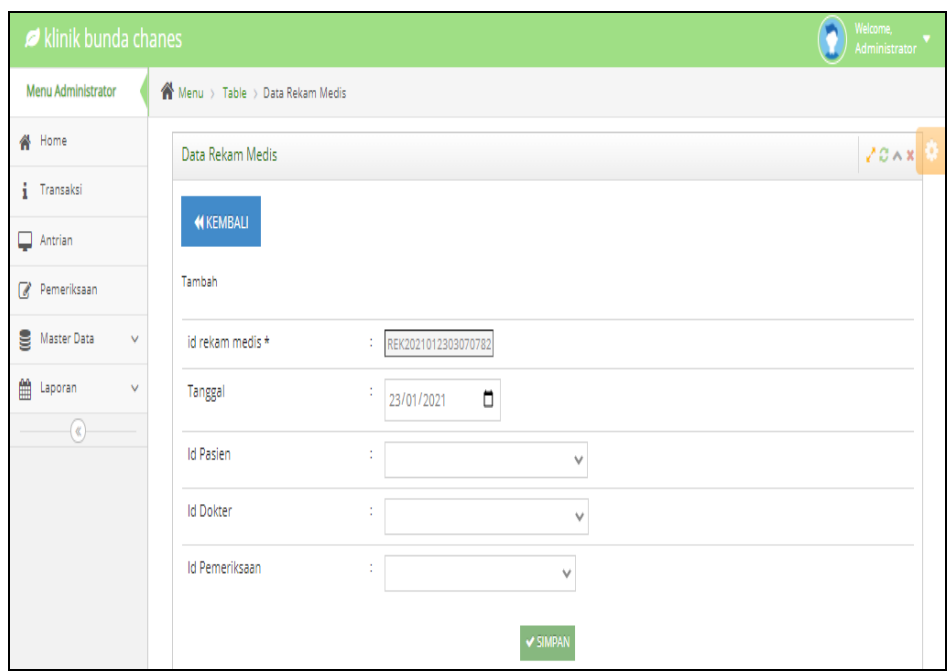

**Gambar 5.28 Tampilan** *Input Form* **Tambah Rekam Medis**

### 12. Tampilan Menu Pemeriksaan

Tampilan Menu Pemeriksaan merupakan hasil dari rencana atau kerangka dasar yang telah penulis desain sebelumnya pada tahap ini menu telah diberi bahasa perograman sehingga dapat berfungsi, dengan tujuan agar rencana desain awal sesuai dengan program yang telah dibuat.

a. Tampilan *Input Form* Menu Pemeriksaan

Tampilan *Input Form* menu Pemeriksaan digunakan untuk mengintegrasikan semua fungsi-fungsi yang dibutuhkan untuk melakukan pengolahan atau menampilkan data Pemeriksaan. Berikut merupakan Tampilan Pemeriksaan :

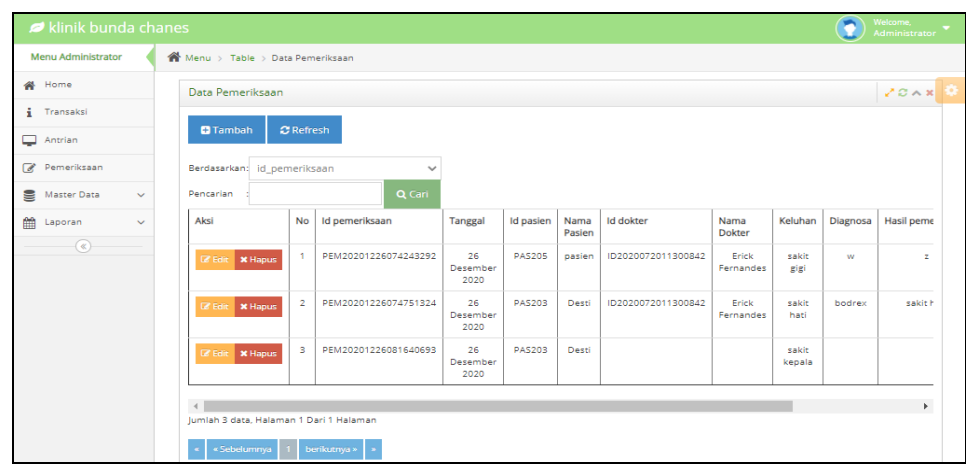

**Gambar 5.29 Tampilan** *Input Form* **Menu Pemeriksaan**

b. Tampilan *Input Form* Tambah Pemeriksaan

Tampilan *Input Form* Tambah Pemeriksaan digunakan untuk menambah data-data yang dibutuhkan untuk melakukan pengolahan atau menampilkan data Pemeriksaan. Berikut merupakan Tampilan Pemeriksaan :

| klinik bunda chanes         |                                                                                                    | Welcome,<br>Administrator<br>۰ |
|-----------------------------|----------------------------------------------------------------------------------------------------|--------------------------------|
| <b>Menu Administrator</b>   | ● Menu > Table > Data Pemeriksaan                                                                                                    |                                |
| # Home                      | Data Pemeriksaan                                                                                                    | 20x                            |
| i Transaksi                 |                                                                                                    |                                |
| Antrian                     | <b>KEMBALI</b>                                                                                                    |                                |
| Pemeriksaan                 | Tambah                                                                                                    |                                |
| Master Data<br>$\checkmark$ | PEM2021012303074680<br>id pemeriksaan *                                                                                                    |                                |
| the Laporan<br>$\checkmark$ | Tanggal<br>٠.<br>$\blacksquare$<br>23/01/2021                                                                                                    |                                |
| $\circledast$               | <b>Id Pasien</b><br>÷.<br>$\checkmark$                                                                                                    |                                |
|                             | <b>Id Dokter</b><br>х.<br>$\checkmark$                                                                                                    |                                |
|                             | Keluhan<br>$\mathbb{X} \oplus \oplus \oplus \oplus \oplus \parallel \mathbb{A} \rightarrow \parallel \mathfrak{G} \parallel \oplus \parallel \mathfrak{G} \parallel \oplus \parallel \mathfrak{G} \parallel \mathfrak{H} \parallel \mathfrak{H} \oplus \parallel \mathfrak{H} \parallel \mathfrak{H} \parallel \mathfrak{H} \parallel \mathfrak{H} \parallel \mathfrak{H}$<br>B $I$ $S$ $ I_x $ $ E$ $ E $ $\oplus$ $ 99 $ Gaya $\rightarrow$   Bentuk $\rightarrow$   ? |                                |
|                             | Diagnosa<br>-11<br>$\mathbb{X} \oplus \mathbb{B} \oplus \mathbb{B} \mid \mathbb{A} \rightarrow \mid \mathbb{B}^{\perp} \mid \mathsf{m} \Rightarrow \mathsf{M} \mid \mathsf{M} \oplus \mathsf{H} \equiv \mathsf{O} \mid \mathsf{M} \mid \mathsf{S} \text{ number} \mid$<br>B I S   I <sub>x</sub>   I: I:   ※ ※   99   Gaya -   Bentuk -   ?                                                                                                    |                                |

**Gambar 5.30 Tampilan** *Input Form* **Tambah Pemeriksaan**

c. Tampilan *Input Form* Edit Pemeriksaan

Tampilan *Input Form* Edit Pemeriksaan digunakan untuk memodifikasi data-data yang dibutuhkan untuk melakukan pengolahan atau menampilkan data Pemeriksaan. Berikut merupakan Tampilan Pemeriksaan :

| klinik bunda chanes       |        |                                 | $\bullet$<br>Welcome,<br>Administrator                                                                                                    |               |
|---------------------------|--------|---------------------------------|----------------------------------------------------------------------------------------------------|---------------|
| <b>Menu Administrator</b> |        | Menu > Table > Data Pemeriksaan |                                                                                                    |               |
| <b>#</b> Home             |        | Data Pemeriksaan                |                                                                                                    | $20 \times 8$ |
| 4 Transaksi               |        |                                 |                                                                                                    |               |
| Antrian                   |        | PEMERIKSAAN                     |                                                                                                    |               |
| Pemeriksaan               |        | id pemeriksaan *                | PEM2020122607424329                                                                                                    |               |
| Master Data               | $\sim$ | Tanggal                         | 126/12/2020<br>$\qquad \qquad \Box$                                                                                                    |               |
| <b>M</b> Laporan          | $\sim$ | <b>Id Pasien</b>                | PASS205                                                                                                    |               |
| $\overline{\phantom{a}}$  |        | <b>Id Dokter</b>                | <b>E</b><br>$-102020072011300842 -$<br>$\checkmark$                                                                                                    |               |
|                           |        | Keluhan                         | $\mathcal{X} \, \oplus \, \widehat{\boxplus} \, \widehat{\boxplus} \, \widehat{\boxplus} \, \ket{\Leftrightarrow} \, \Rightarrow \, \ket{\Psi^\star \mid \Leftrightarrow \, \lnot \lnot} \, \mathbb{P} \mid \boxdot \boxplus \, \boxplus \, \boxdot \, \exists \, \, \leq \, \lvert \, \mathfrak{D} \rvert \, \bigcirc \, \mathsf{S} \, \mathsf{number} \, \rvert$ |               |
|                           |        |                                 | sakit gigi                                                                                                    |               |
|                           |        |                                 |                                                                                                    |               |
|                           |        | Diagnosa                        |                                                                                                    |               |
|                           |        |                                 | w                                                                                                    |               |

**Gambar 5.31 Tampilan** *Input Form* **Edit Pemeriksaan**

#### 13. Tampilan Menu Transaksi

Tampilan Menu Transaksi merupakan hasil dari rencana atau kerangka dasar yang telah penulis desain sebelumnya pada tahap ini menu telah diberi bahasa perograman sehingga dapat berfungsi, dengan tujuan agar rencana desain awal sesuai dengan program yang telah dibuat.

a. Tampilan *Input Form* Menu Transaksi

Tampilan *Input Form* menu Transaksi digunakan untuk mengintegrasikan semua fungsi-fungsi yang dibutuhkan untuk melakukan pengolahan atau menampilkan data Transaksi. Berikut merupakan Tampilan Transaksi :

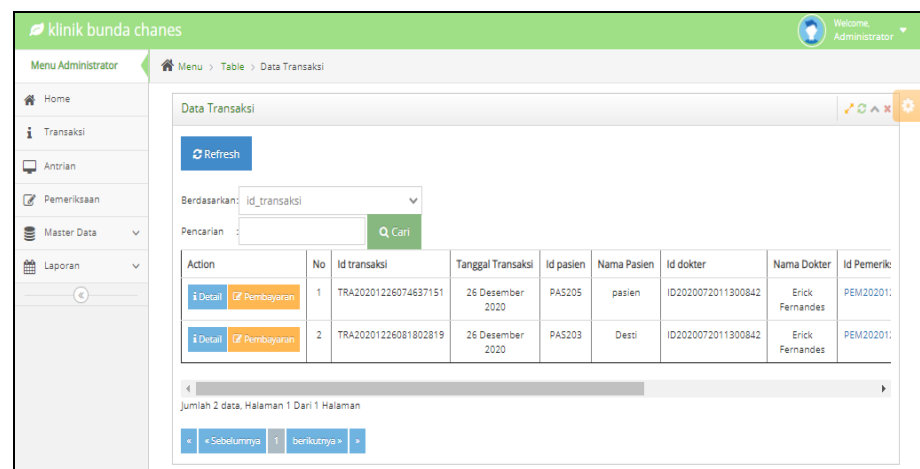

**Gambar 5.32 Tampilan** *Input Form* **Menu Transaksi**

b. Tampilan *Input Form* Tambah Transaksi

Tampilan *Input Form* Tambah Transaksi digunakan untuk menambah data-data yang dibutuhkan untuk melakukan pengolahan atau menampilkan data Transaksi. Berikut merupakan Tampilan Transaksi :

|                                       | klinik bunda chanes           |                                                                                                    | $\left( \bullet \right)$ Melcome. |
|---------------------------------------|-------------------------------|----------------------------------------------------------------------------------------------------|-----------------------------------|
| Menu Administrator                    | Wenu > Table > Data Transaksi |                                                                                                    |                                   |
| # Home                                | Data Transaksi                |                                                                                                    | 20x                               |
| <b>i</b> Transalcti                   |                               |                                                                                                    |                                   |
| Antrian                               | PEMERIKSAAN                   |                                                                                                    |                                   |
| Pemeriksaan                           | id transaksi *                | TRA20201226074637151<br>z.                                                                                                    |                                   |
| Master Data<br>$\sim$                 | Tanggal                       | ÷.<br>$\Box$<br>26/12/2020                                                                                                    |                                   |
| <b>M</b> Laporan<br>$\sim$<br>$\odot$ | <b>Id Pasien</b>              | t.<br><b>PAS205</b>                                                                                                    |                                   |
|                                       | <b>Id Dokter</b>              | ÷.<br>$-1D2020072011300842 -$<br>$\checkmark$                                                                                                    |                                   |
|                                       | Id Pemeriksaan                | $\mathbb{X} \oplus \mathbb{R} \oplus \mathbb{R} \mid \mathbb{A} \rightarrow \mid \mathcal{G} \cdot \mid \mathfrak{w} \mid \mathfrak{w} \Rightarrow \mathbb{P} \mid \mathbb{E} \mathbb{R} \equiv \mathbb{R} \geq \Omega \mid \mathcal{H} \mid \mathbb{B} \text{ some} \mid \mathcal{H} \mid \mathcal{H}$ |                                   |
|                                       |                               | <b>B</b> $I = S   I_x   I_x = I = \pm 1$ $\pm 1$ <b>9</b> Gaya - Normal - <b>?</b>                                                                                                    |                                   |
|                                       |                               |                                                                                                    |                                   |
|                                       |                               | body p                                                                                                    |                                   |
|                                       |                               |                                                                                                    |                                   |
|                                       | Jumlah Pembayaran             | <sup>1</sup> Rp. Total Pembayaran                                                                                                    |                                   |
|                                       | Keterangan Pembayaran         | $\mathbb{X} \oplus \mathbb{B} \oplus \mathbb{B} \mid \mathbb{A} \rightarrow \mid \mathfrak{F} \cdot \mid \mathfrak{m} \Rightarrow \mathsf{M} \mid \mathsf{M} \equiv \mathsf{B} \geq \Omega \mid \mathfrak{H} \mid \mathsf{B} \text{ Sumber} \mid$                                                       |                                   |

**Gambar 5.33 Tampilan** *Input Form* **Tambah Transaksi**

5.1.2.2 Implementasi Tampilan *Input* Khusus Pengunjung web dan Pasien

Tampilan *Input* khusus Pengunjung web dan Pelanggan merupakan tampilan yang dihasilkan sesuai dengan rancangan Pengunjung web dan Pelanggan sebelumnya.

1. Tampilan Input Form Login

Tampilan *Input Form Login* digunakan untuk menampilkan data *Login*. Berikut merupakan Tampilan *Login* :

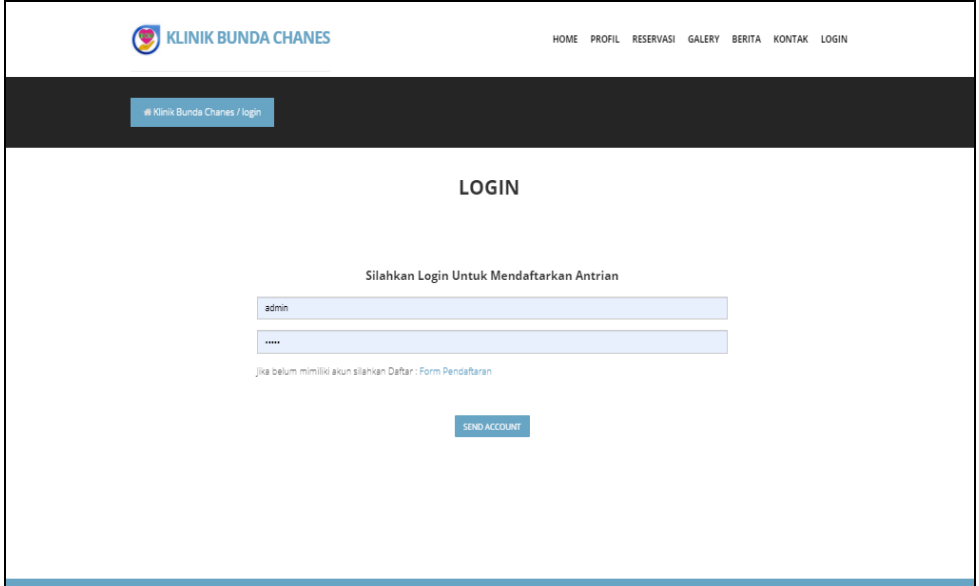

**Gambar 5.34 Tampilan Input Form Login**

2. Tampilan *Input Form* Menu Utama

Tampilan *Input Form* Menu utama digunakan untuk menampilkan data rekam medis. Berikut merupakan Tampilan Menu utama :

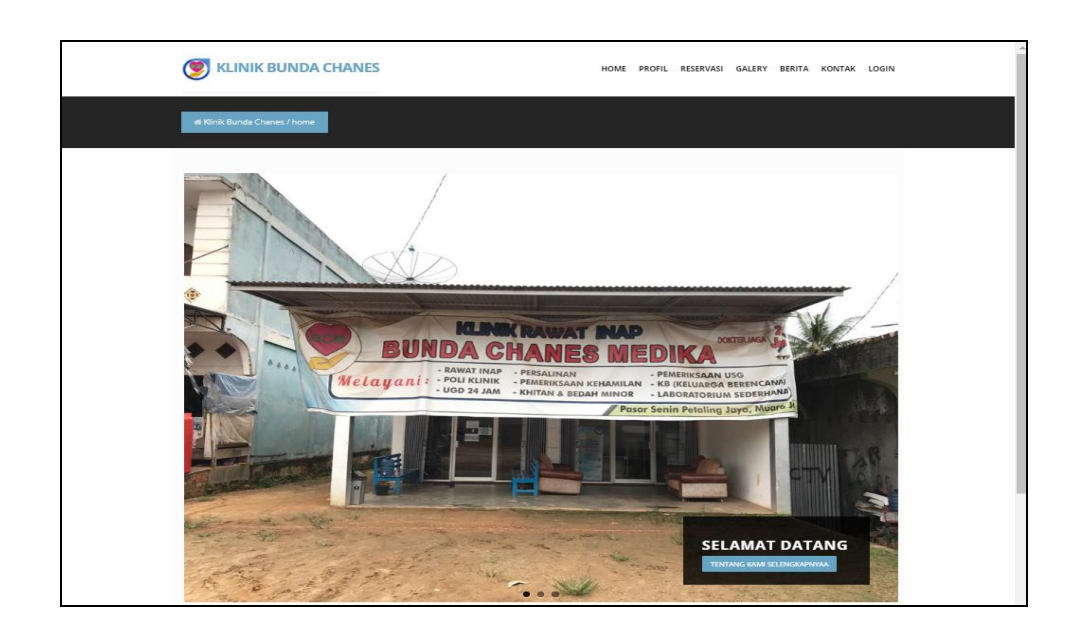

**Gambar 5.35 Tampilan** *Input Form* **Menu utama**

3. Tampilan *Input Form* Profil

Tampilan *Input Form* Profil digunakan untuk menampilkan data Profil. Berikut merupakan Tampilan Profil:

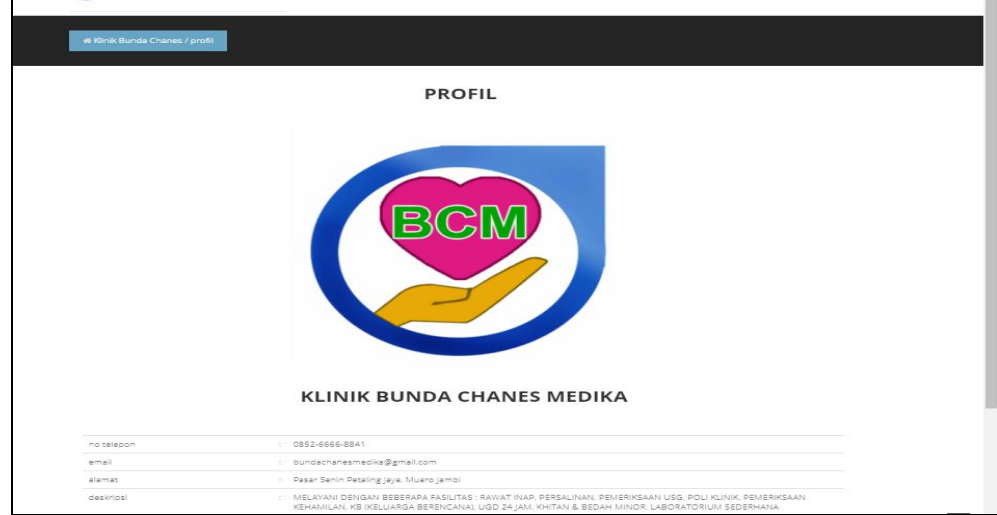

**Gambar 5.36 Tampilan** *Input Form* **Profil**

4. Tampilan *Input Form* Reservasi

Tampilan *Input Form* Reservasi digunakan untuk menampilkan data Reservasi. Berikut merupakan Tampilan Reservasi:

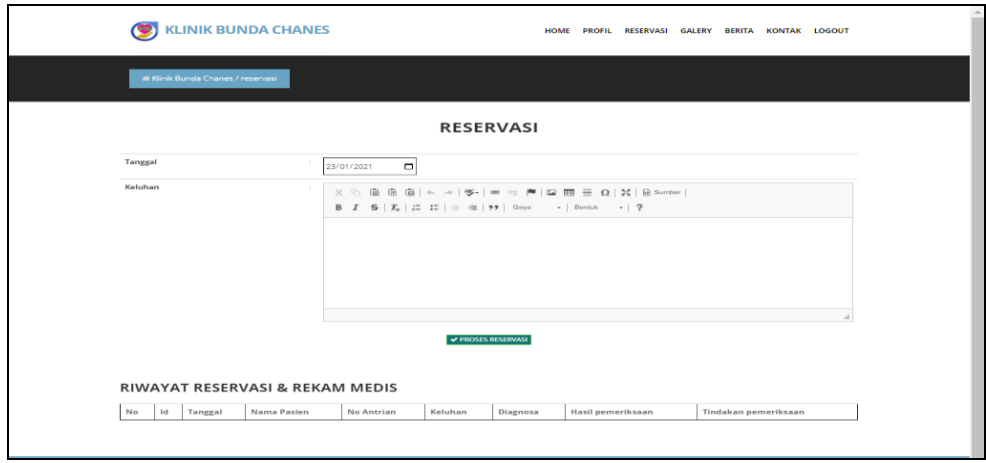

**Gambar 5.37 Tampilan** *Input Form* **Reservasi**

5. Tampilan *Input Form* Galeri

Tampilan *Input Form* Galeri digunakan untuk menampilkan data Galeri. Berikut merupakan Tampilan Galeri:

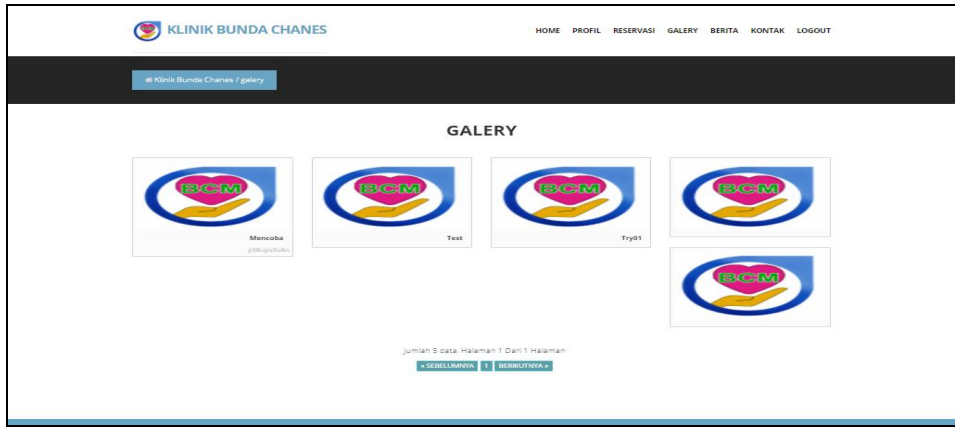

**Gambar 5.38 Tampilan** *Input Form* **Galeri**

6. Tampilan *Input Form* Berita

Tampilan *Input Form* Berita digunakan untuk menampilkan data Berita. Berikut merupakan Tampilan Berita:

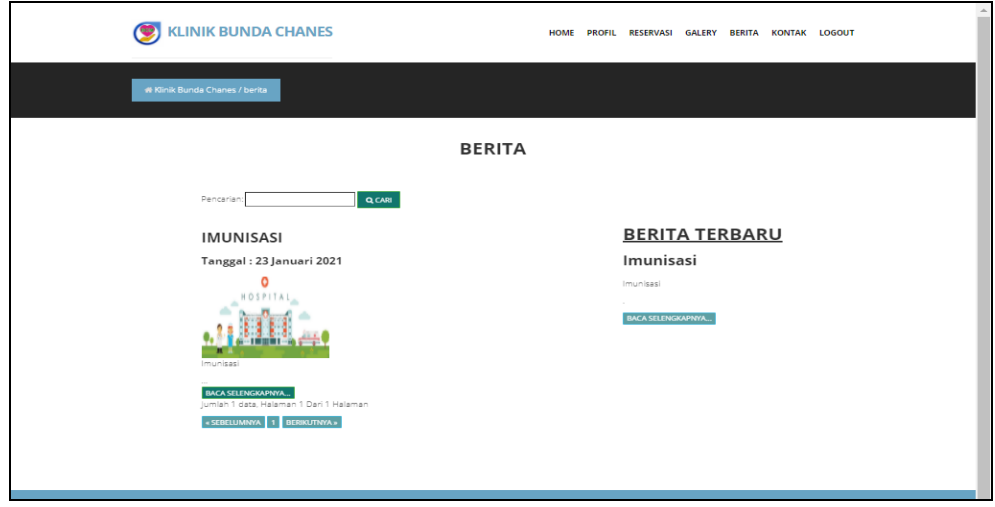

**Gambar 5.39 Tampilan** *Input Form* **Berita**

7. Tampilan *Input Form* Kontak

Tampilan *Input Form* Kontak digunakan untuk menampilkan data Kontak.

Berikut merupakan Tampilan Kontak:

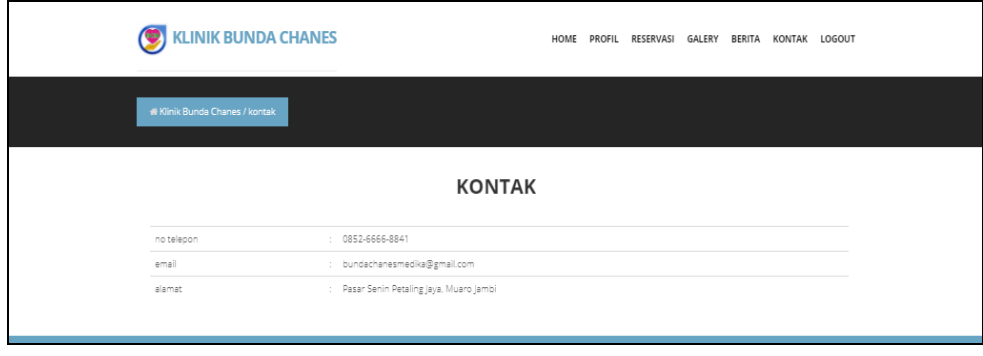

**Gambar 5.40 Tampilan** *Input Form* **Kontak**

Tampilan *Input Form* Pendaftaran digunakan untuk menampilkan data Pendaftaran. Berikut merupakan Tampilan Pendaftaran:

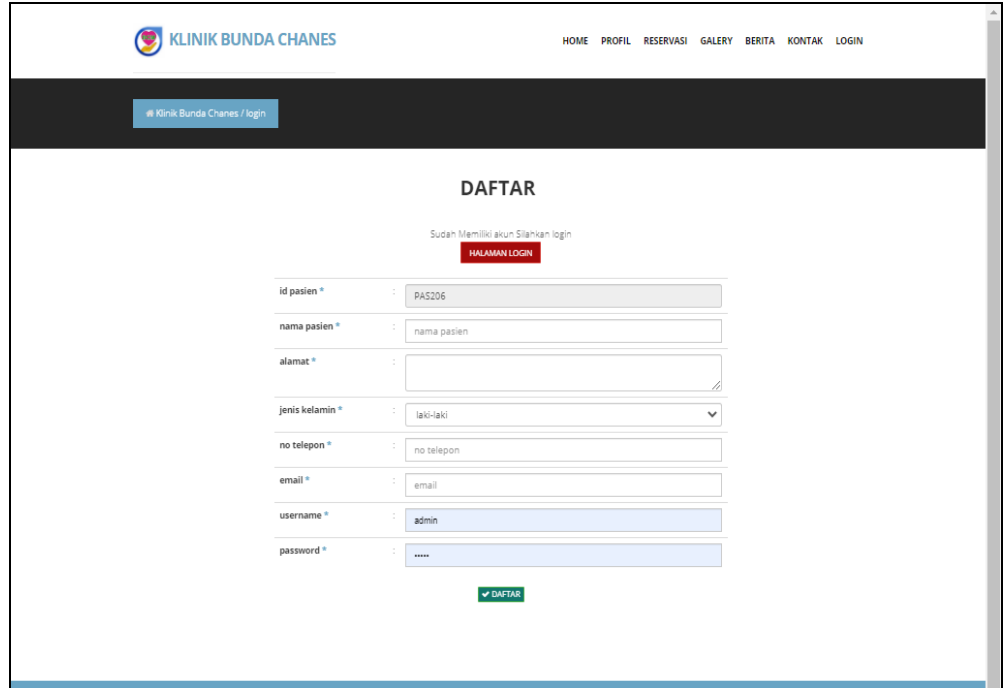

**Gambar 5.41 Tampilan** *Input Form* **Pendaftaran**

# **5.2 PENGUJIAN SYSTEM PERANGKAT LUNAK**

 Pengujian sistem dilakukan menggunakan metode *Black Box* untuk memastikan bahwa *sofwere* yang telah dibuat telah sesuai desainnya dan semua fungsi dapat dipergunakan dengan baik tanpa ada kesalahan.

1. Pengujian Halaman Menu *Login*

Pengujian *Login* digunakan untuk memastikan bahwa Halaman Menu *Login* telah dapat digunakan dengan baik dan sesuai dengan fungsinya.

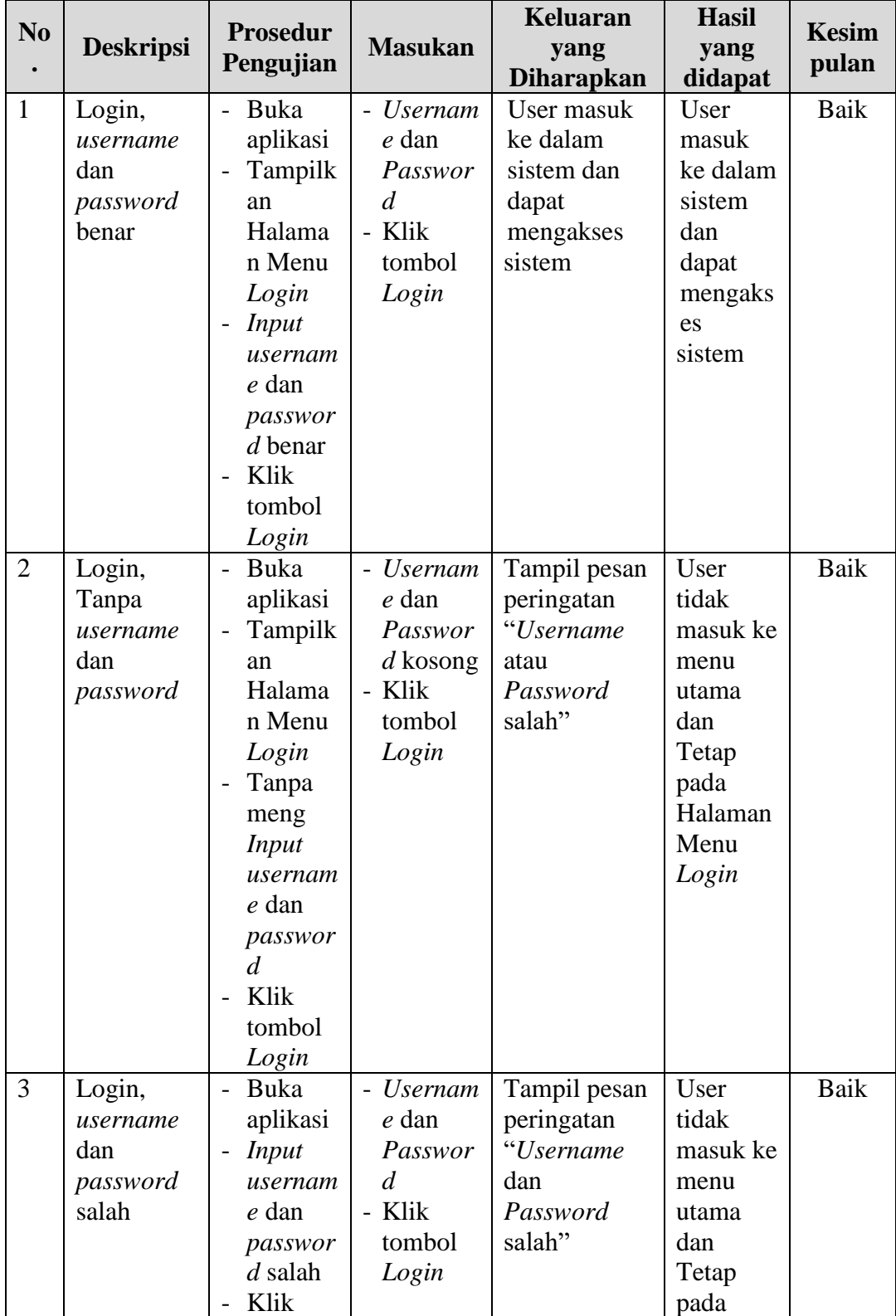

# **Tabel 5.1 Pengujian Halaman Menu** *Login*

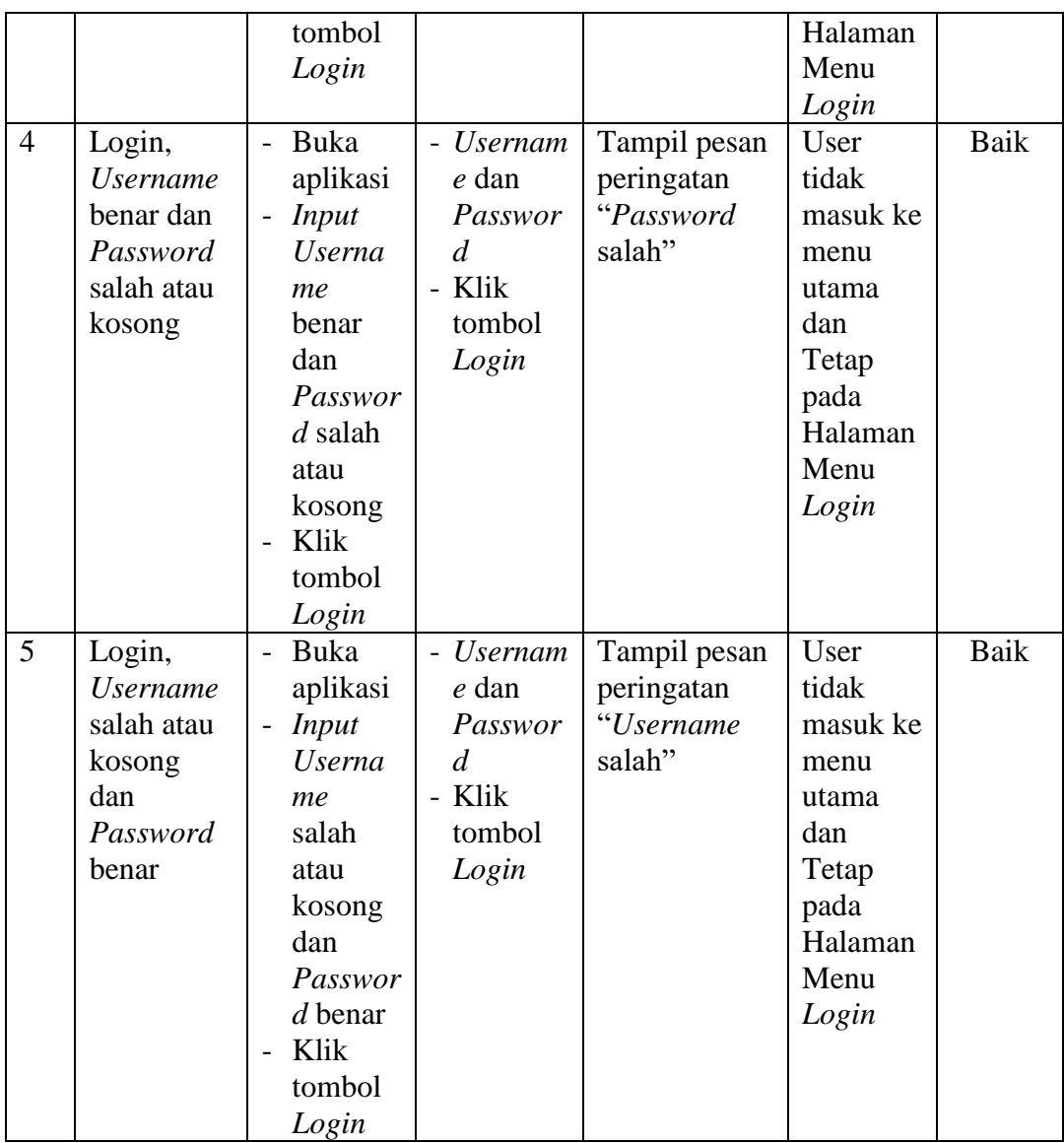

# 2. Pengujian Halaman Menu Utama

Pengujian menu utama digunakan untuk memastikan bahwa Halaman Menu utama telah dapat digunakan dengan baik dan sesuai dengan fungsinya.

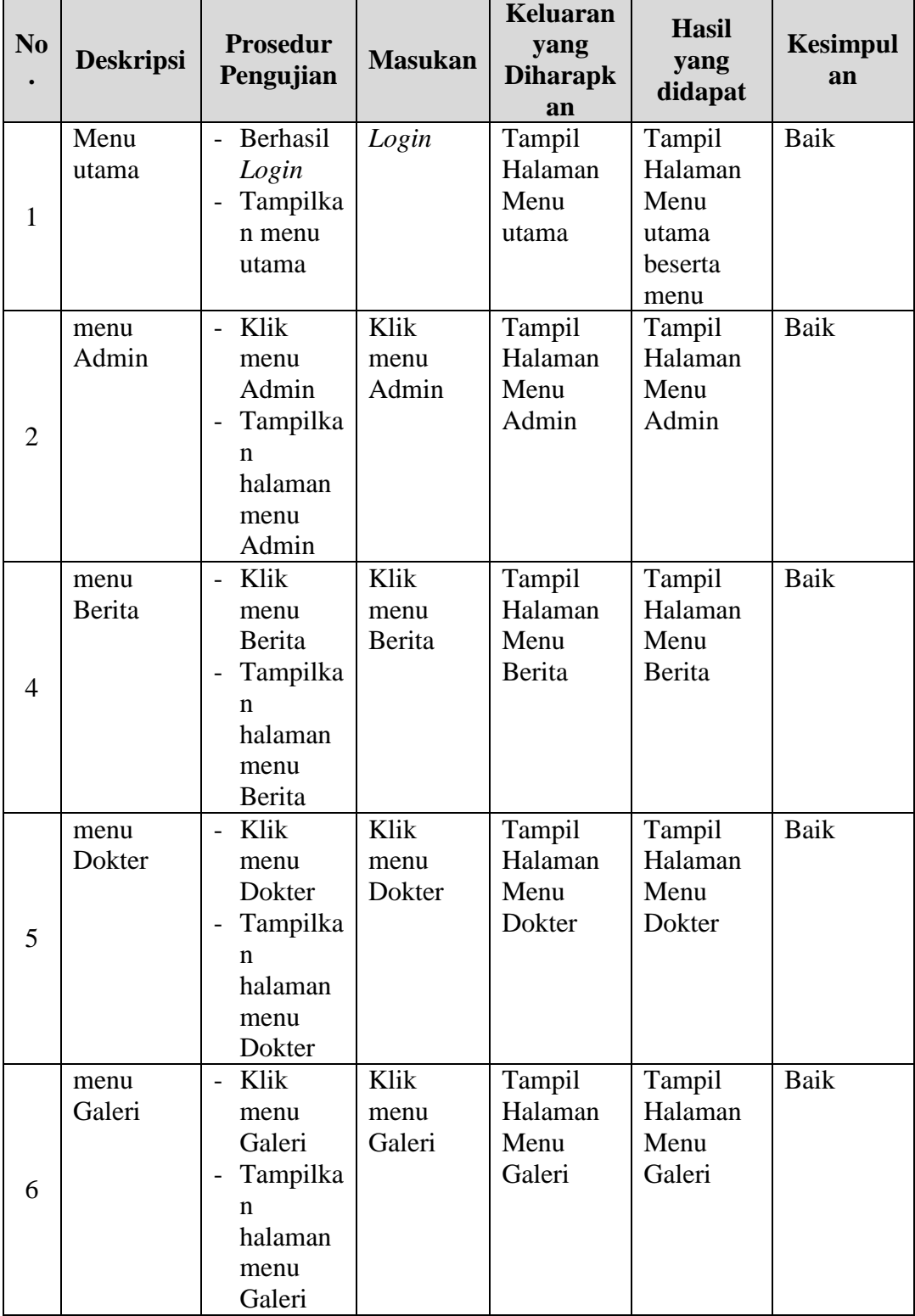

# **Tabel 5.2 Pengujian Halaman Menu Utama**

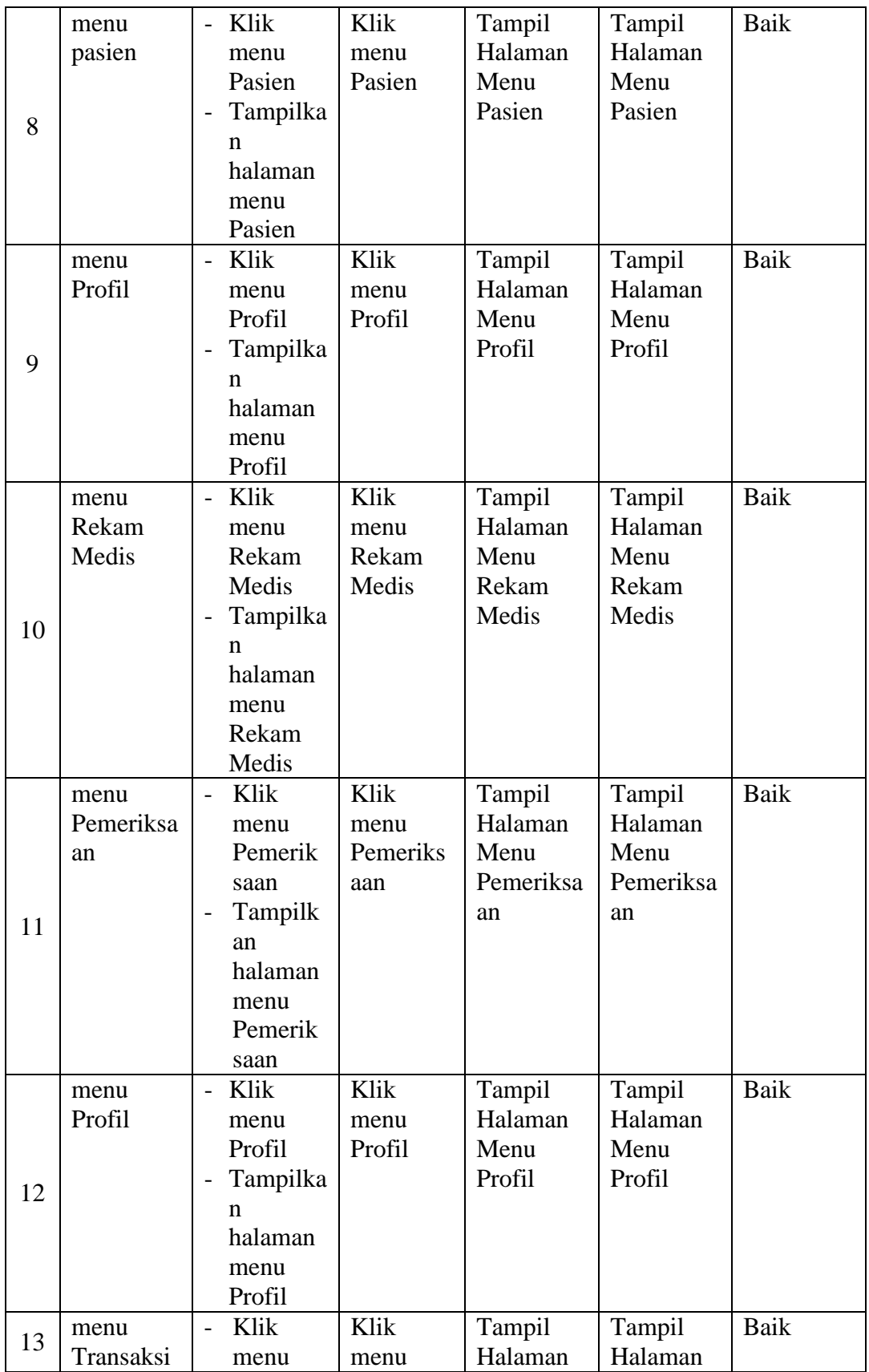

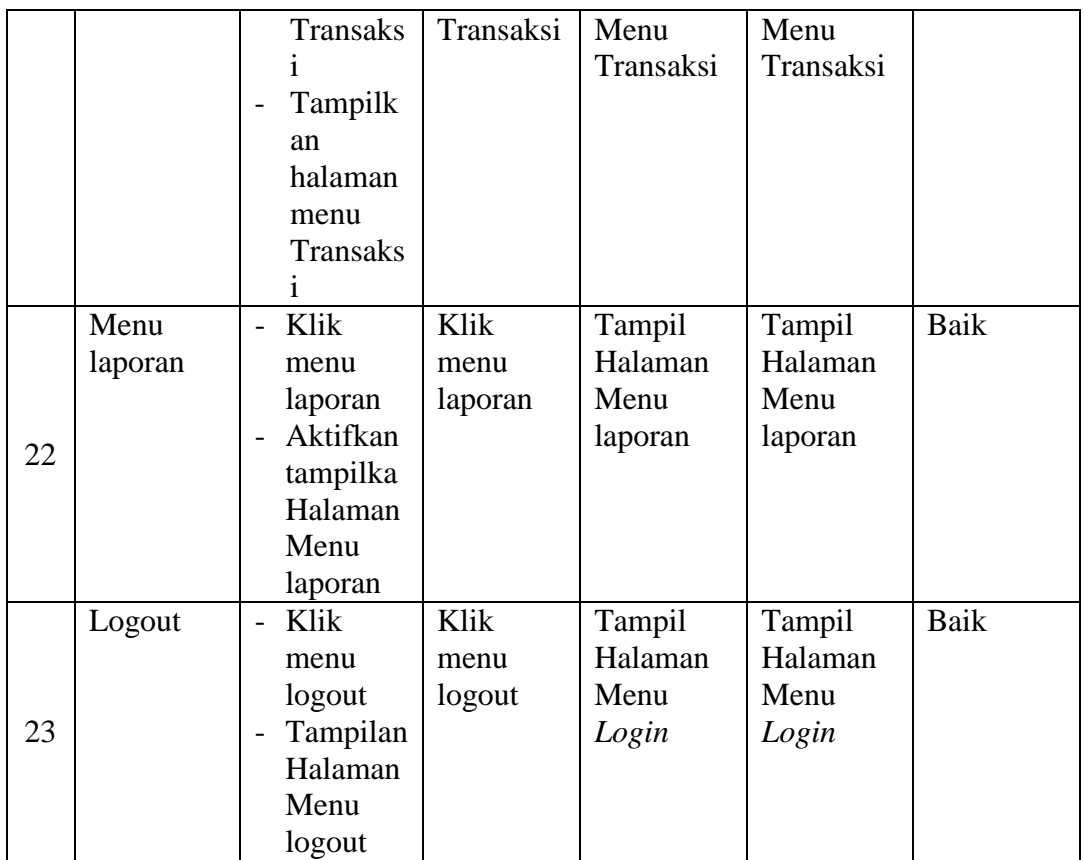

### 3. Pengujian Menu Admin

Pengujian menu data Admin digunakan untuk memastikan fungsi tambah, Halaman Menu edit, fungsi cari dan fungsi hapus data Admin dapat digunakan sesuai dengan fungsinya.

**Tabel 5.3 Pengujian Halaman Menu Admin**

| N <sub>0</sub><br>$\bullet$ | <b>Deskripsi</b>                                | <b>Prosedur</b><br>Pengujian                                                                 | <b>Masukan</b>                                              | Keluaran<br>yang<br><b>Diharap</b><br>kan                         | <b>Hasil</b><br>yang<br>didapat           | Kesimpulan                                  |
|-----------------------------|-------------------------------------------------|----------------------------------------------------------------------------------------------|-------------------------------------------------------------|-------------------------------------------------------------------|-------------------------------------------|---------------------------------------------|
| $\mathbf{1}$                | Pengujian<br>pada<br>menamba<br>h data<br>Admin | $\bullet$ Mengaks<br>es<br>website<br>$\bullet$ Login<br>$\bullet$ Mengklik<br>menu<br>Admin | Mengisi<br>$\bullet$<br>data<br>Klik<br>$\bullet$<br>simpan | Menampi<br>lkan<br>Pesan<br>bahwa<br>data<br>berhasil<br>ditambah | Data<br>pada<br>database<br>bertamba<br>h | Proses<br>tambah<br>Berhasil,<br>hasil Baik |

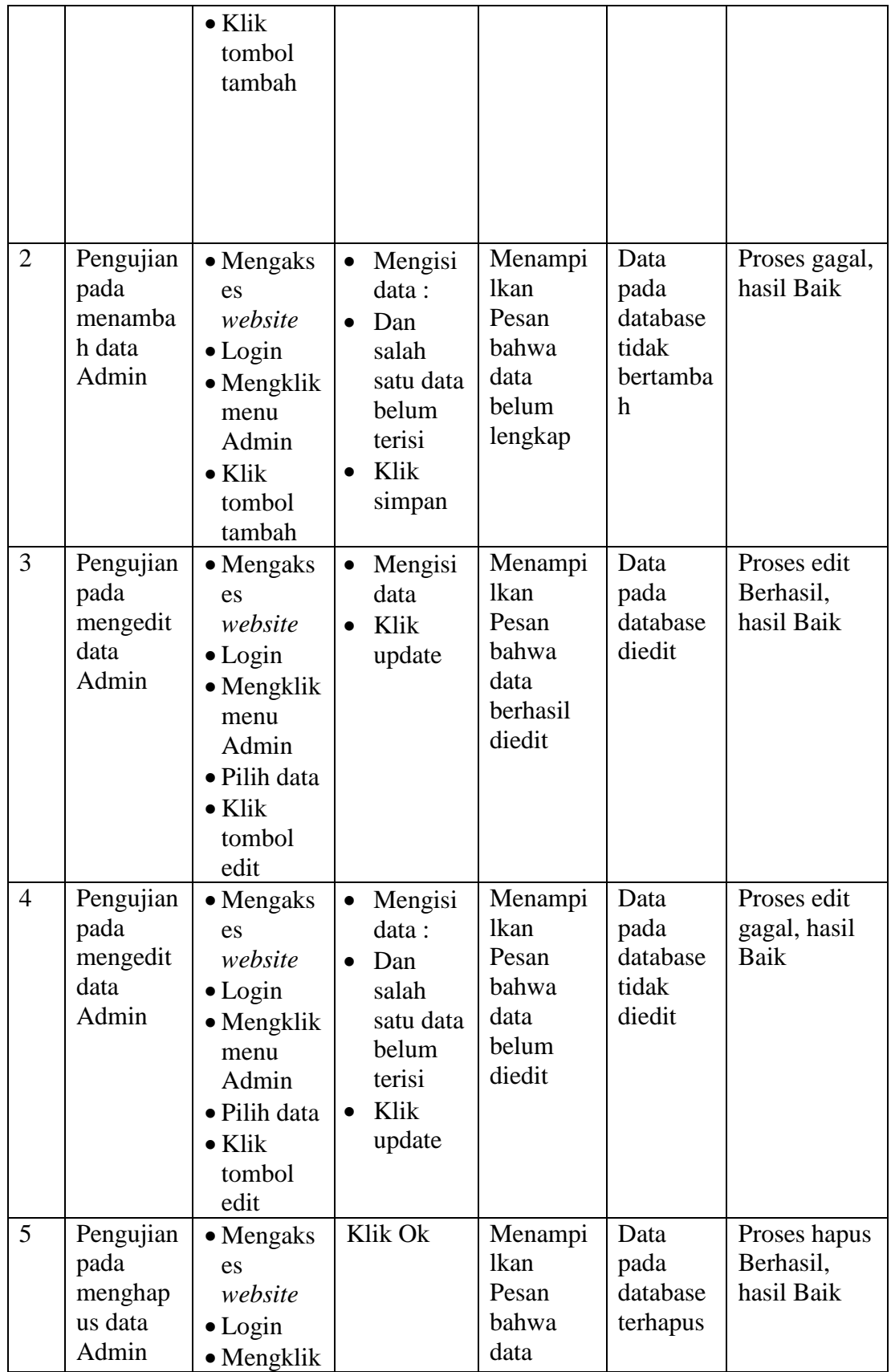

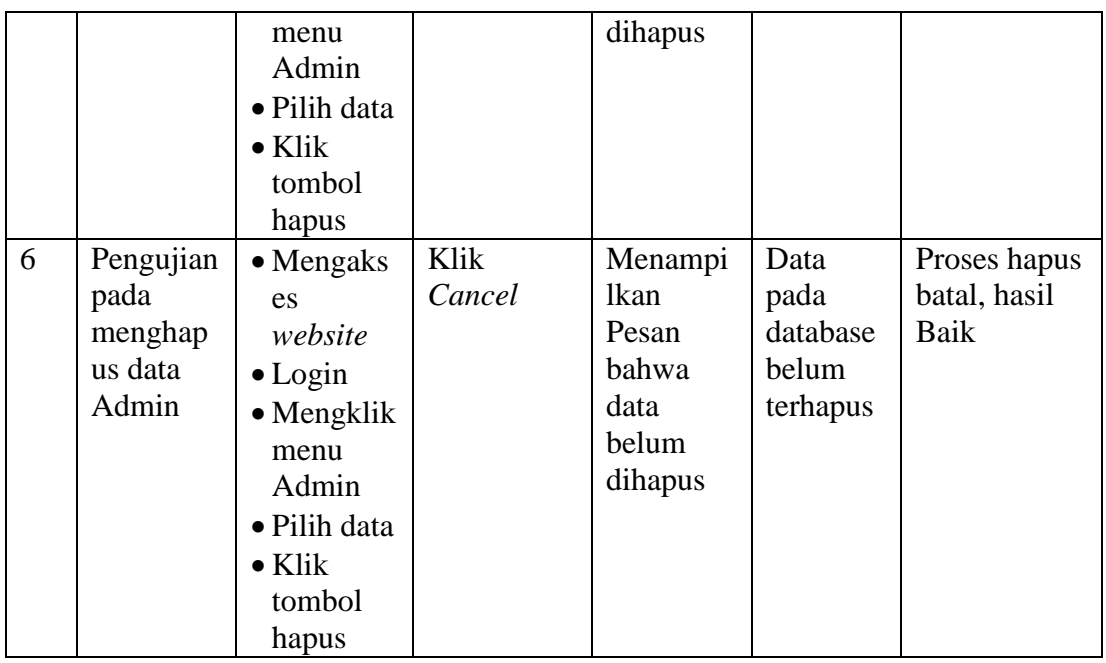

# 4. Pengujian Menu Antrian

Pengujian menu data Antrian digunakan untuk memastikan fungsi tambah, Halaman Menu edit, fungsi cari dan fungsi hapus data Antrian dapat digunakan sesuai dengan fungsinya.

| N <sub>0</sub><br>$\bullet$ | <b>Deskripsi</b>  | <b>Prosedur</b><br>Pengujian | <b>Masukan</b>          | <b>Keluaran</b><br>yang<br><b>Diharapkan</b> | <b>Hasil</b><br>yang<br>didap<br><b>at</b> | Kesimpulan       |
|-----------------------------|-------------------|------------------------------|-------------------------|----------------------------------------------|--------------------------------------------|------------------|
| $\mathbf{1}$                | Pengujian<br>pada | $\bullet$ Mengaks            | Mengis<br><i>i</i> data | Menampilkan<br>Pesan bahwa                   | Data<br>pada                               | Proses<br>tambah |
|                             | menamba           | es<br>website                | Klik<br>$\bullet$       | data berhasil                                | databa                                     | Berhasil,        |
|                             | h data            | $\bullet$ Login              | simpan                  | ditambah                                     | se                                         | hasil Baik       |
|                             | Antrian           | $\bullet$ Mengklik           |                         |                                              | bertam                                     |                  |
|                             |                   | menu                         |                         |                                              | bah                                        |                  |
|                             |                   | Antrian                      |                         |                                              |                                            |                  |
|                             |                   | $\bullet$ Klik               |                         |                                              |                                            |                  |
|                             |                   | tombol                       |                         |                                              |                                            |                  |
|                             |                   | tambah                       |                         |                                              |                                            |                  |
| 2                           | Pengujian         | $\bullet$ Mengaks            | Mengis<br>$\bullet$     | Menampilkan                                  | Data                                       | Proses gagal,    |
|                             | pada              | es                           | i data:                 | Pesan bahwa                                  | pada                                       | hasil Baik       |
|                             | menamba           | website                      | Dan                     | data belum                                   | databa                                     |                  |

**Tabel 5.4 Pengujian Halaman Menu Antrian**

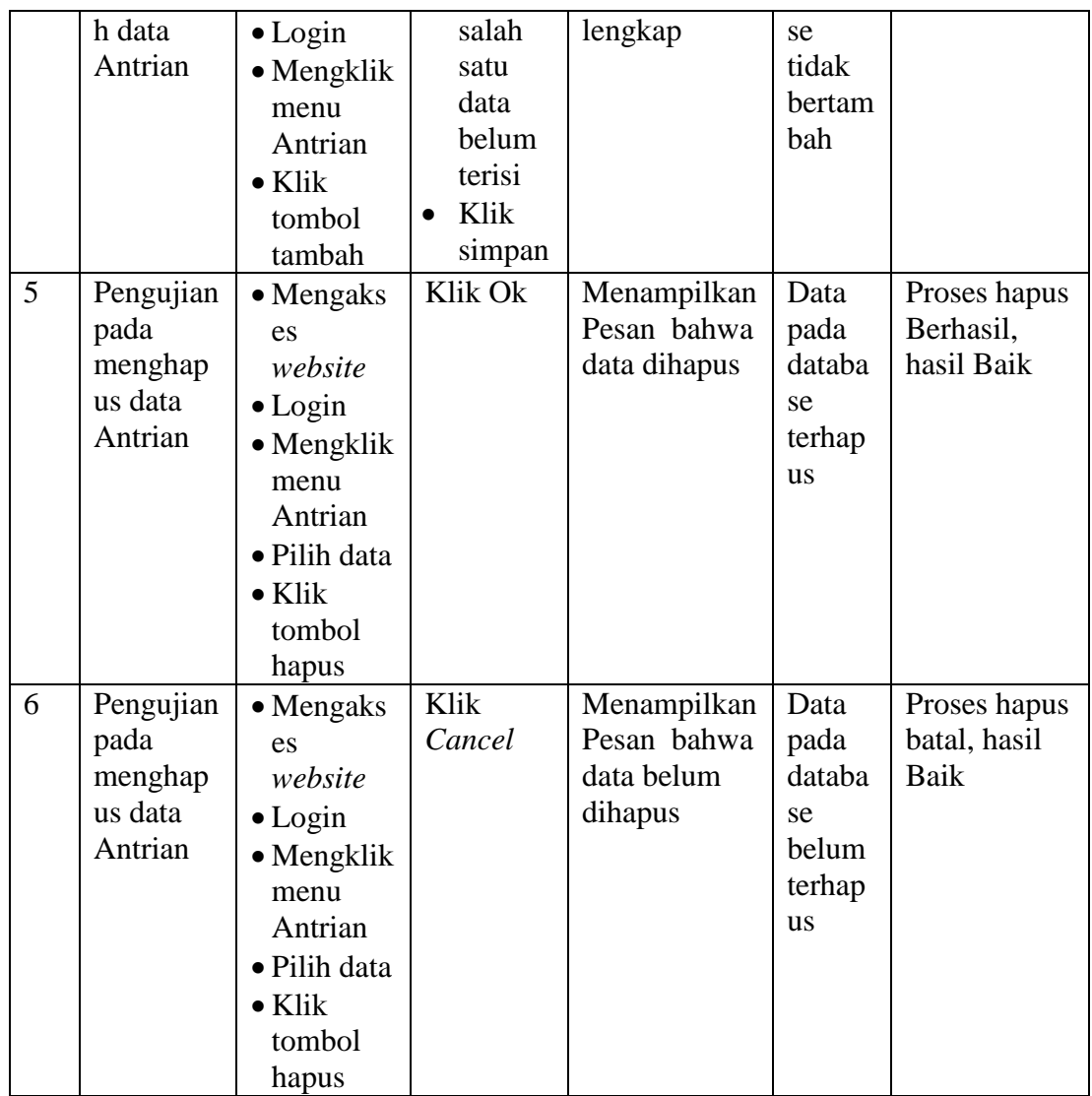

# 5. Pengujian Menu Berita

Pengujian menu data Berita digunakan untuk memastikan fungsi tambah, Halaman Menu edit, fungsi cari dan fungsi hapus data Berita dapat digunakan sesuai dengan fungsinya.

| N <sub>o</sub> | <b>Deskripsi</b>                                 | Prosedur<br>Pengujian                                                                                                    | <b>Masukan</b>                                                                                                   | <b>Keluaran</b><br>yang<br><b>Diharapkan</b>            | <b>Hasil</b><br>yang<br>didap<br>at                    | Kesimpulan                                  |
|----------------|--------------------------------------------------|----------------------------------------------------------------------------------------------------|----------------------------------------------------------------------------------------------------|---------------------------------------------------------|--------------------------------------------------------|---------------------------------------------|
| $\mathbf{1}$   | Pengujian<br>pada<br>menamba<br>h data<br>Berita | • Mengaks<br>es<br>website<br>$\bullet$ Login<br>$\bullet$ Mengklik<br>menu<br><b>Berita</b><br>$\bullet$ Klik<br>tombol<br>tambah                | Mengis<br>$\bullet$<br>i data<br>Klik<br>$\bullet$<br>simpan                                                     | Menampilkan<br>Pesan bahwa<br>data berhasil<br>ditambah | Data<br>pada<br>databa<br>se<br>bertam<br>bah          | Proses<br>tambah<br>Berhasil,<br>hasil Baik |
| $\overline{2}$ | Pengujian<br>pada<br>menamba<br>h data<br>Berita | $\bullet$ Mengaks<br>es<br>website<br>$\bullet$ Login<br>$\bullet$ Mengklik<br>menu<br>Berita<br>$\bullet$ Klik<br>tombol<br>tambah               | Mengis<br>$\bullet$<br>i data:<br>Dan<br>$\bullet$<br>salah<br>satu<br>data<br>belum<br>terisi<br>Klik<br>simpan | Menampilkan<br>Pesan bahwa<br>data belum<br>lengkap     | Data<br>pada<br>databa<br>se<br>tidak<br>bertam<br>bah | Proses gagal,<br>hasil Baik                 |
| 3              | Pengujian<br>pada<br>mengedit<br>data<br>Berita  | $\bullet$ Mengaks<br>es<br>website<br>$\bullet$ Login<br>$\bullet$ Mengklik<br>menu<br>Berita<br>• Pilih data<br>$\bullet$ Klik<br>tombol<br>edit | Mengis<br><i>i</i> data<br>Klik<br>$\bullet$<br>update                                                           | Menampilkan<br>Pesan bahwa<br>data berhasil<br>diedit   | Data<br>pada<br>databa<br>se<br>diedit                 | Proses edit<br>Berhasil,<br>hasil Baik      |
| $\overline{4}$ | Pengujian<br>pada<br>mengedit<br>data<br>Berita  | $\bullet$ Mengaks<br>es<br>website<br>$\bullet$ Login<br>$\bullet$ Mengklik<br>menu<br><b>Berita</b><br>· Pilih data                              | Mengis<br>i data:<br>Dan<br>$\bullet$<br>salah<br>satu<br>data<br>belum<br>terisi                                | Menampilkan<br>Pesan bahwa<br>data belum<br>diedit      | Data<br>pada<br>databa<br>se<br>tidak<br>diedit        | Proses edit<br>gagal, hasil<br>Baik         |

**Tabel 5.5 Pengujian Halaman Menu Berita**

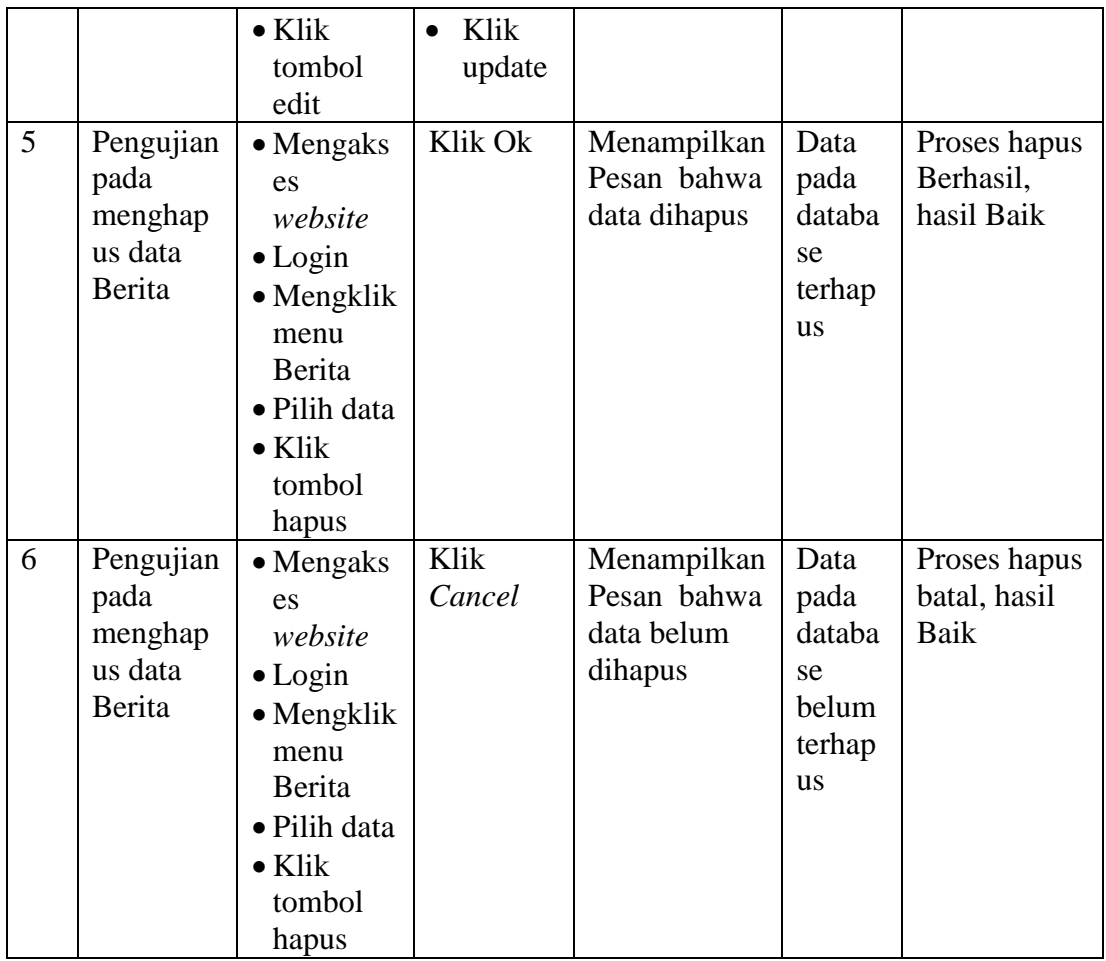

# 6. Pengujian Menu Dokter

Pengujian menu data Dokter digunakan untuk memastikan fungsi tambah, Halaman Menu edit, fungsi cari dan fungsi hapus data Dokter dapat digunakan sesuai dengan fungsinya.

| N <sub>0</sub> | <b>Deskripsi</b>                                        | <b>Prosedur</b><br>Pengujian                                                                                                    | <b>Masukan</b>                                                                                                    | <b>Keluaran</b><br>yang<br><b>Diharapkan</b>            | <b>Hasil</b><br>yang<br>didapat                     | Kesimpulan                                  |
|----------------|---------------------------------------------------------|----------------------------------------------------------------------------------------------------|----------------------------------------------------------------------------------------------------|---------------------------------------------------------|-----------------------------------------------------|---------------------------------------------|
| $\mathbf{1}$   | Pengujian<br>pada<br>menamba<br>h data<br>Dokter        | $\bullet$ Mengaks<br>es<br>website<br>$\bullet$ Login<br>$\bullet$ Mengklik<br>menu<br>Dokter<br>$\bullet$ Klik<br>tombol<br>tambah     | Mengis<br>$\bullet$<br><i>i</i> data<br>Klik<br>$\bullet$<br>simpan                                                           | Menampilkan<br>Pesan bahwa<br>data berhasil<br>ditambah | Data<br>pada<br>database<br>bertamba<br>$\mathbf h$ | Proses<br>tambah<br>Berhasil,<br>hasil Baik |
| $\overline{2}$ | Pengujian<br>pada<br>menamba<br>h data<br><b>Dokter</b> | $\bullet$ Mengaks<br>es<br>website<br>$\bullet$ Login<br>$\bullet$ Mengklik<br>menu<br>Dokter<br>$\bullet$ Klik<br>tombol<br>tambah     | Mengis<br>$\bullet$<br>i data:<br>Dan<br>$\bullet$<br>salah<br>satu<br>data<br>belum<br>terisi<br>Klik<br>$\bullet$<br>simpan | Menampilkan<br>Pesan bahwa<br>data belum<br>lengkap     | Data<br>pada<br>database<br>tidak<br>bertamba<br>h  | Proses gagal,<br>hasil Baik                 |
| 3              | Pengujian<br>pada<br>mengedit<br>data<br><b>Dokter</b>  | $\bullet$ Mengaks<br>es<br>website<br>$\bullet$ Login<br>$\bullet$ Mengklik<br>menu<br>Dokter<br>· Pilih data<br>Klik<br>tombol<br>edit | Mengis<br>$\bullet$<br><i>i</i> data<br>Klik<br>$\bullet$<br>update                                                           | Menampilkan<br>Pesan bahwa<br>data berhasil<br>diedit   | Data<br>pada<br>database<br>diedit                  | Proses edit<br>Berhasil,<br>hasil Baik      |
| $\overline{4}$ | Pengujian<br>pada<br>mengedit<br>data<br>Dokter         | $\bullet$ Mengaks<br>es<br>website<br>$\bullet$ Login<br>$\bullet$ Mengklik<br>menu<br>Dokter<br>· Pilih data<br>$\bullet$ Klik         | Mengis<br>$\bullet$<br>i data:<br>Dan<br>$\bullet$<br>salah<br>satu<br>data<br>belum<br>terisi<br>Klik                        | Menampilkan<br>Pesan bahwa<br>data belum<br>diedit      | Data<br>pada<br>database<br>tidak<br>diedit         | Proses edit<br>gagal, hasil<br>Baik         |

**Tabel 5.6 Pengujian Halaman Menu Dokter**

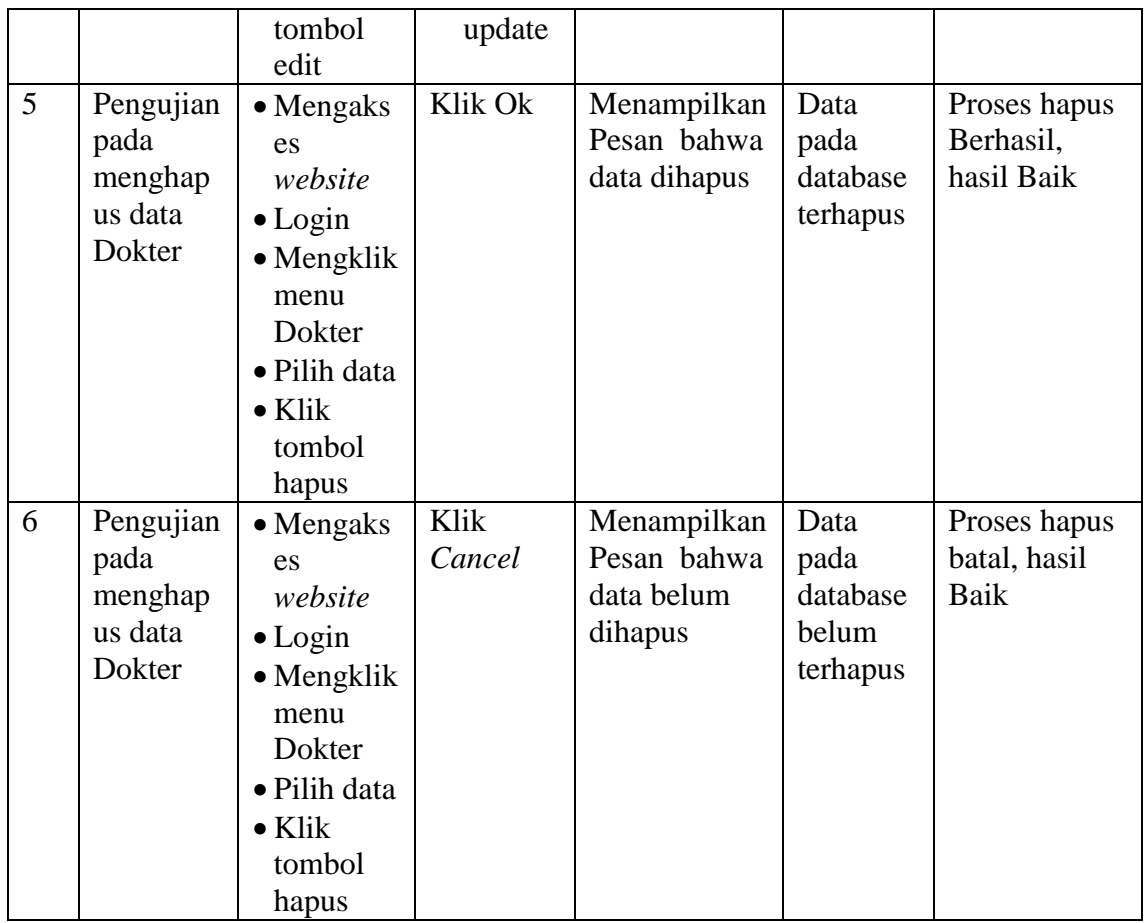

# 7. Pengujian Menu Galeri

Pengujian menu data Galeri digunakan untuk memastikan fungsi tambah, Halaman Menu edit, fungsi cari dan fungsi hapus data Galeri dapat digunakan sesuai dengan fungsinya.

| N <sub>0</sub> | <b>Deskripsi</b>                                 | <b>Prosedur</b><br>Pengujian                                                                                                    | <b>Masukan</b>                                                                                  | <b>Keluaran</b><br>yang<br><b>Diharapkan</b>            | <b>Hasil</b><br>yang<br>didapat                                   | <b>Kesim</b><br>pulan                           |
|----------------|--------------------------------------------------|----------------------------------------------------------------------------------------------------|-------------------------------------------------------------------------------------------------|---------------------------------------------------------|-------------------------------------------------------------------|-------------------------------------------------|
| $\mathbf{1}$   | Pengujian<br>pada<br>menamba<br>h data<br>Galeri | $\bullet$ Mengaks<br>es<br>website<br>$\bullet$ Login<br>$\bullet$ Mengklik<br>menu<br>Galeri<br>$\bullet$ Klik<br>tombol<br>tambah | Mengisi<br>data<br>Klik<br>simpan                                                               | Menampilkan<br>Pesan bahwa<br>data berhasil<br>ditambah | Data<br>pada<br>database<br>bertamba<br>h                         | Proses<br>tambah<br>Berhasi<br>l, hasil<br>Baik |
| $\overline{2}$ | Pengujian<br>pada<br>menamba<br>h data<br>Galeri | $\bullet$ Mengaks<br>es<br>website<br>$\bullet$ Login<br>$\bullet$ Mengklik<br>menu<br>Galeri<br>$\bullet$ Klik<br>tombol<br>tambah | Mengisi<br>data:<br>Dan<br>salah<br>satu data<br>belum<br>terisi<br>Klik<br>$\bullet$<br>simpan | Menampilkan<br>Pesan bahwa<br>data belum<br>lengkap     | Data<br>pada<br>database<br>tidak<br>bertamba<br>$\boldsymbol{h}$ | Proses<br>gagal,<br>hasil<br>Baik               |
| 3              | Pengujian<br>pada<br>mengedit<br>data<br>Galeri  | • Mengaks<br>es<br>website<br>$\bullet$ Login<br>$\bullet$ Mengklik<br>menu<br>Galeri<br>• Pilih data<br>Klik<br>tombol<br>edit     | Mengisi<br>data<br>Klik<br>$\bullet$<br>update                                                  | Menampilkan<br>Pesan bahwa<br>data berhasil<br>diedit   | Data<br>pada<br>database<br>diedit                                | Proses<br>edit<br>Berhasi<br>l, hasil<br>Baik   |
| $\overline{4}$ | Pengujian<br>pada<br>mengedit<br>data<br>Galeri  | $\bullet$ Mengaks<br>es<br>website<br>$\bullet$ Login<br>$\bullet$ Mengklik<br>menu<br>Galeri<br>· Pilih data<br>$\bullet$ Klik     | Mengisi<br>data:<br>Dan<br>salah<br>satu data<br>belum<br>terisi<br>Klik<br>update              | Menampilkan<br>Pesan bahwa<br>data belum<br>diedit      | Data<br>pada<br>database<br>tidak<br>diedit                       | Proses<br>edit<br>gagal,<br>hasil<br>Baik       |

**Tabel 5.7 Pengujian Halaman Menu Galeri**

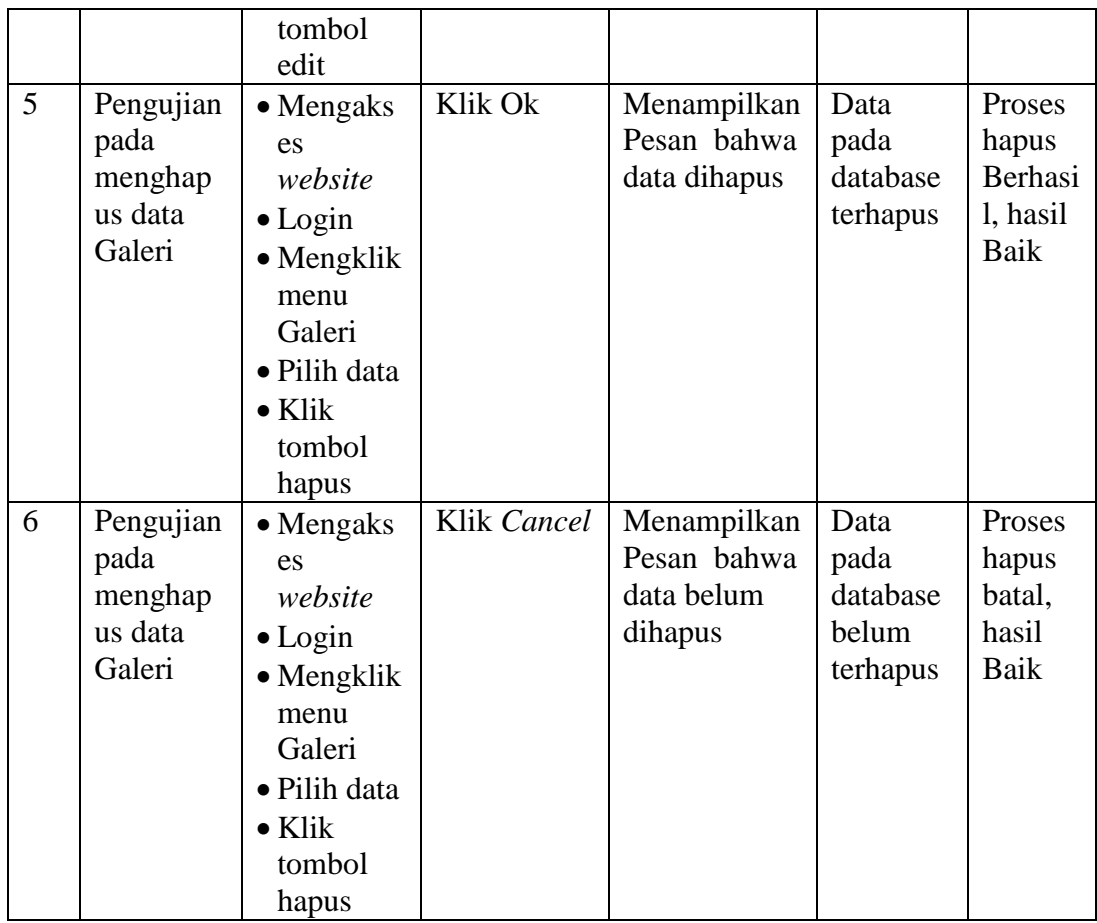

# 8. Pengujian Menu Pasien

Pengujian menu data Pasien digunakan untuk memastikan fungsi tambah, Halaman Menu edit, fungsi cari dan fungsi hapus data Pasien dapat digunakan sesuai dengan fungsinya.

| N <sub>o</sub> | <b>Deskripsi</b>                                 | <b>Prosedur</b><br>Pengujian                                                                                                    | <b>Masukan</b>                                                                                                    | <b>Keluaran</b><br>yang<br><b>Diharapkan</b>            | <b>Hasil</b><br>yang<br>didapat                          | <b>Kesimp</b><br>ulan                          |
|----------------|--------------------------------------------------|----------------------------------------------------------------------------------------------------|----------------------------------------------------------------------------------------------------|---------------------------------------------------------|----------------------------------------------------------|------------------------------------------------|
| $\mathbf{1}$   | Pengujian<br>pada<br>menamba<br>h data<br>Pasien | $\bullet$ Mengaks<br>es<br>website<br>$\bullet$ Login<br>$\bullet$ Mengklik<br>menu<br>Pasien<br>$\bullet$ Klik<br>tombol<br>tambah     | Mengis<br><i>i</i> data<br>Klik<br>$\bullet$<br>simpan                                                                        | Menampilkan<br>Pesan bahwa<br>data berhasil<br>ditambah | Data<br>pada<br>database<br>bertamba<br>$\boldsymbol{h}$ | Proses<br>tambah<br>Berhasil,<br>hasil<br>Baik |
| $\overline{2}$ | Pengujian<br>pada<br>menamba<br>h data<br>Pasien | • Mengaks<br>es<br>website<br>$\bullet$ Login<br>$\bullet$ Mengklik<br>menu<br>Pasien<br>$\bullet$ Klik<br>tombol<br>tambah             | Mengis<br>$\bullet$<br>i data:<br>Dan<br>$\bullet$<br>salah<br>satu<br>data<br>belum<br>terisi<br>Klik<br>$\bullet$<br>simpan | Menampilkan<br>Pesan bahwa<br>data belum<br>lengkap     | Data<br>pada<br>database<br>tidak<br>bertamba<br>h       | Proses<br>gagal,<br>hasil<br>Baik              |
| 3              | Pengujian<br>pada<br>mengedit<br>data<br>Pasien  | $\bullet$ Mengaks<br>es<br>website<br>$\bullet$ Login<br>$\bullet$ Mengklik<br>menu<br>Pasien<br>• Pilih data<br>Klik<br>tombol<br>edit | Mengis<br>$\bullet$<br><i>i</i> data<br>Klik<br>$\bullet$<br>update                                                           | Menampilkan<br>Pesan bahwa<br>data berhasil<br>diedit   | Data<br>pada<br>database<br>diedit                       | Proses<br>edit<br>Berhasil,<br>hasil<br>Baik   |
| $\overline{4}$ | Pengujian<br>pada<br>mengedit<br>data<br>Pasien  | • Mengaks<br>es<br>website<br>$\bullet$ Login<br>$\bullet$ Mengklik<br>menu<br>Pasien<br>· Pilih data<br>$\bullet$ Klik                 | Mengis<br>$\bullet$<br>i data:<br>Dan<br>$\bullet$<br>salah<br>satu<br>data<br>belum<br>terisi<br>Klik                        | Menampilkan<br>Pesan bahwa<br>data belum<br>diedit      | Data<br>pada<br>database<br>tidak<br>diedit              | Proses<br>edit<br>gagal,<br>hasil<br>Baik      |

**Tabel 5.8 Pengujian Halaman Menu Pasien**

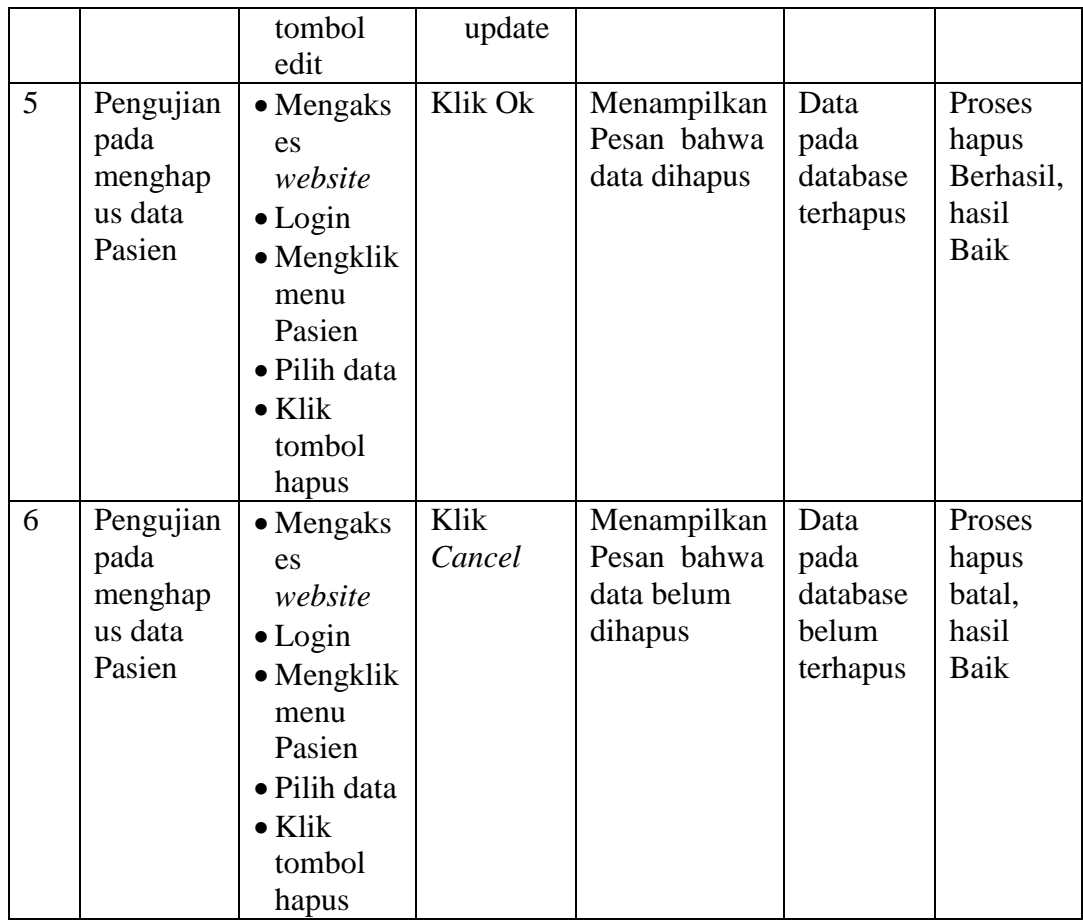

# 9. Pengujian Menu Profil

Pengujian menu data Profil digunakan untuk memastikan fungsi tambah, Halaman Menu edit, fungsi cari dan fungsi hapus data Profil dapat digunakan sesuai dengan fungsinya.

| N <sub>o</sub> | <b>Deskripsi</b>                                 | Prosedur<br>Pengujian                                                                                                    | <b>Masukan</b>                                                                                                   | <b>Keluaran</b><br>yang<br><b>Diharapkan</b>            | <b>Hasil</b><br>yang<br>didapat                    | <b>Kesimp</b><br>ulan                          |
|----------------|--------------------------------------------------|----------------------------------------------------------------------------------------------------|----------------------------------------------------------------------------------------------------|---------------------------------------------------------|----------------------------------------------------|------------------------------------------------|
| $\mathbf{1}$   | Pengujian<br>pada<br>menamba<br>h data<br>Profil | $\bullet$ Mengaks<br>es<br>website<br>$\bullet$ Login<br>$\bullet$ Mengklik<br>menu<br>Profil<br>$\bullet$ Klik<br>tombol<br>tambah     | Mengis<br>$\bullet$<br><i>i</i> data<br>Klik<br>simpan                                                           | Menampilkan<br>Pesan bahwa<br>data berhasil<br>ditambah | Data<br>pada<br>database<br>bertamba<br>h          | Proses<br>tambah<br>Berhasil,<br>hasil<br>Baik |
| $\overline{2}$ | Pengujian<br>pada<br>menamba<br>h data<br>Profil | • Mengaks<br>es<br>website<br>$\bullet$ Login<br>$\bullet$ Mengklik<br>menu<br>Profil<br>$\bullet$ Klik<br>tombol<br>tambah             | Mengis<br>i data:<br>Dan<br>$\bullet$<br>salah<br>satu<br>data<br>belum<br>terisi<br>Klik<br>$\bullet$<br>simpan | Menampilkan<br>Pesan bahwa<br>data belum<br>lengkap     | Data<br>pada<br>database<br>tidak<br>bertamba<br>h | Proses<br>gagal,<br>hasil<br>Baik              |
| 3              | Pengujian<br>pada<br>mengedit<br>data<br>Profil  | $\bullet$ Mengaks<br>es<br>website<br>$\bullet$ Login<br>$\bullet$ Mengklik<br>menu<br>Profil<br>· Pilih data<br>Klik<br>tombol<br>edit | Mengis<br>$\bullet$<br><i>i</i> data<br>Klik<br>$\bullet$<br>update                                              | Menampilkan<br>Pesan bahwa<br>data berhasil<br>diedit   | Data<br>pada<br>database<br>diedit                 | Proses<br>edit<br>Berhasil,<br>hasil<br>Baik   |
| $\overline{4}$ | Pengujian<br>pada<br>mengedit<br>data<br>Profil  | $\bullet$ Mengaks<br>es<br>website<br>$\bullet$ Login<br>$\bullet$ Mengklik<br>menu<br>Profil<br>· Pilih data<br>$\bullet$ Klik         | Mengis<br>$\bullet$<br>i data:<br>Dan<br>$\bullet$<br>salah<br>satu<br>data<br>belum<br>terisi<br>Klik           | Menampilkan<br>Pesan bahwa<br>data belum<br>diedit      | Data<br>pada<br>database<br>tidak<br>diedit        | Proses<br>edit<br>gagal,<br>hasil<br>Baik      |

**Tabel 5.9 Pengujian Halaman Menu Profil**

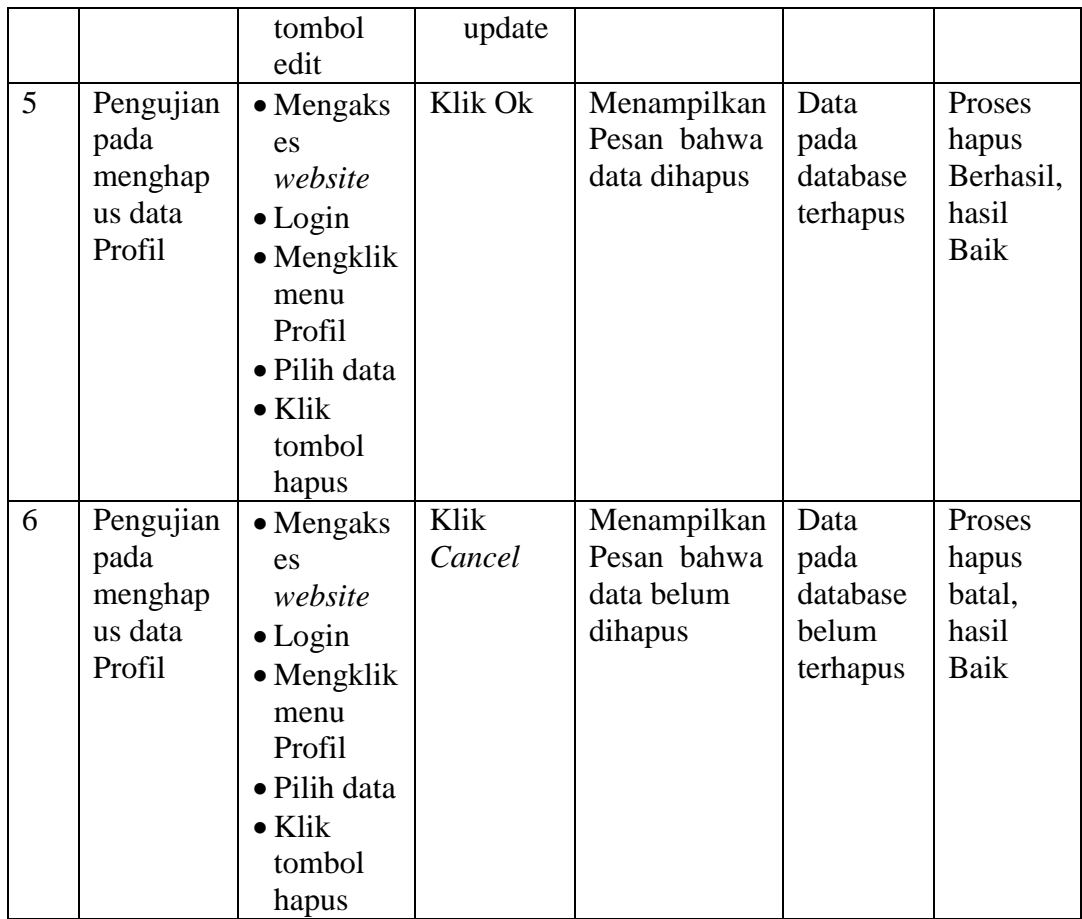

# 10. Pengujian Menu Rekam Medis

Pengujian menu data Rekam Medis digunakan untuk memastikan fungsi tambah, Halaman Menu edit, fungsi cari dan fungsi hapus data Rekam Medis dapat digunakan sesuai dengan fungsinya.

| N <sub>0</sub> |                                                          | Prosedur                                                                                                    |                                                                                                    | <b>Keluaran</b>                                                              | <b>Hasil</b>                                         | <b>Kesimp</b>                                  |
|----------------|----------------------------------------------------------|----------------------------------------------------------------------------------------------------|----------------------------------------------------------------------------------------------------|------------------------------------------------------------------------------|------------------------------------------------------|------------------------------------------------|
|                | <b>Deskripsi</b>                                         | Pengujian                                                                                                    | <b>Masukan</b>                                                                                                   | yang                                                                         | yang                                                 | ulan                                           |
| $\mathbf{1}$   | Pengujian<br>pada<br>menamba<br>h data<br>Rekam<br>Medis | • Mengaks<br>es<br>website<br>$\bullet$ Login<br>$\bullet$ Mengklik<br>menu<br>Rekam<br>Medis<br>$\bullet$ Klik<br>tombol<br>tambah                       | Mengis<br><i>i</i> data<br>Klik<br>$\bullet$<br>simpan                                                           | <b>Diharapkan</b><br>Menampilkan<br>Pesan bahwa<br>data berhasil<br>ditambah | didapat<br>Data<br>pada<br>database<br>bertamba<br>h | Proses<br>tambah<br>Berhasil,<br>hasil<br>Baik |
| $\overline{2}$ | Pengujian<br>pada<br>menamba<br>h data<br>Rekam<br>Medis | $\bullet$ Mengaks<br>es<br>website<br>$\bullet$ Login<br>$\bullet$ Mengklik<br>menu<br>Rekam<br>Medis<br>$\bullet$ Klik<br>tombol<br>tambah               | Mengis<br>i data:<br>Dan<br>$\bullet$<br>salah<br>satu<br>data<br>belum<br>terisi<br>Klik<br>$\bullet$<br>simpan | Menampilkan<br>Pesan bahwa<br>data belum<br>lengkap                          | Data<br>pada<br>database<br>tidak<br>bertamba<br>h   | Proses<br>gagal,<br>hasil<br>Baik              |
| 3              | Pengujian<br>pada<br>mengedit<br>data<br>Rekam<br>Medis  | $\bullet$ Mengaks<br>es<br>website<br>$\bullet$ Login<br>$\bullet$ Mengklik<br>menu<br>Rekam<br>Medis<br>• Pilih data<br>$\bullet$ Klik<br>tombol<br>edit | Mengis<br>$\bullet$<br>i data<br>Klik<br>$\bullet$<br>update                                                     | Menampilkan<br>Pesan bahwa<br>data berhasil<br>diedit                        | Data<br>pada<br>database<br>diedit                   | Proses<br>edit<br>Berhasil,<br>hasil<br>Baik   |
| $\overline{4}$ | Pengujian<br>pada<br>mengedit<br>data<br>Rekam<br>Medis  | • Mengaks<br>es<br>website<br>$\bullet$ Login<br>$\bullet$ Mengklik<br>menu                                                                               | Mengis<br>$\bullet$<br>i data:<br>Dan<br>$\bullet$<br>salah<br>satu<br>data                                      | Menampilkan<br>Pesan bahwa<br>data belum<br>diedit                           | Data<br>pada<br>database<br>tidak<br>diedit          | Proses<br>edit<br>gagal,<br>hasil<br>Baik      |

**Tabel 5.10 Pengujian Halaman Menu Rekam Medis**

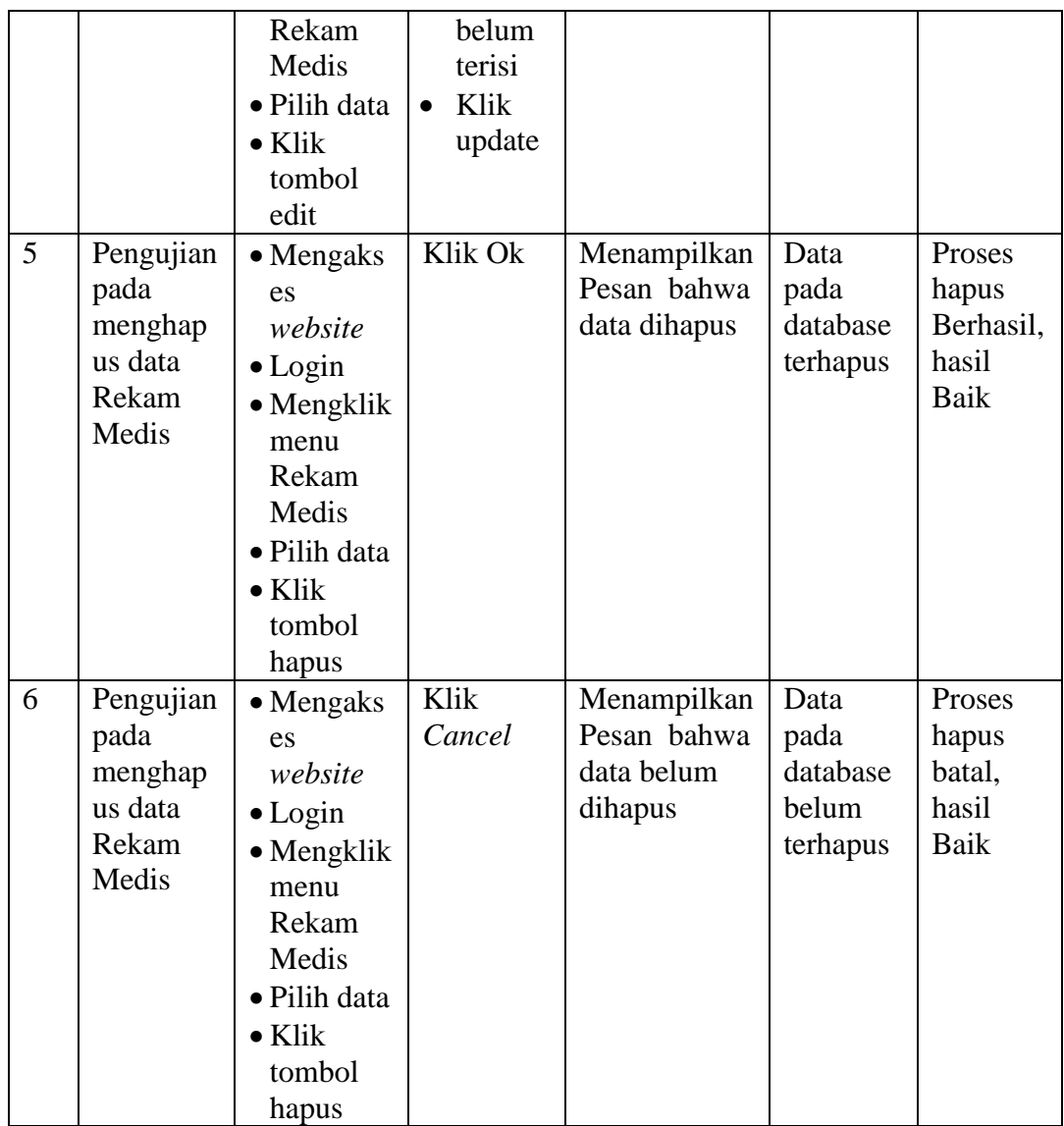

### 11. Pengujian Menu Pemeriksaan

Pengujian menu data Pemeriksaan digunakan untuk memastikan fungsi tambah, Halaman Menu edit, fungsi cari dan fungsi hapus data Pemeriksaan dapat digunakan sesuai dengan fungsinya.

| N <sub>o</sub> |                                                          | <b>Prosedur</b>                                                                                                    |                                     |                                                                                       | <b>Keluaran</b>                                         | <b>Hasil</b>                                       | <b>Kesim</b>                                    |
|----------------|----------------------------------------------------------|----------------------------------------------------------------------------------------------------|-------------------------------------|---------------------------------------------------------------------------------------|---------------------------------------------------------|----------------------------------------------------|-------------------------------------------------|
| $\bullet$      | <b>Deskripsi</b>                                         | Pengujian                                                                                                    |                                     | <b>Masukan</b>                                                                        | yang<br><b>Diharapkan</b>                               | yang<br>didapat                                    | pulan                                           |
| $\mathbf{1}$   | Pengujian<br>pada<br>menambah<br>data<br>Pemeriksa<br>an | $\bullet$ Mengaks<br>es<br>website<br>$\bullet$ Login<br>• Mengkli<br>k menu<br>Pemeriks<br>aan<br>$\bullet$ Klik<br>tombol<br>tambah                       | $\bullet$<br>$\bullet$              | Mengisi<br>data<br>Klik<br>simpan                                                     | Menampilkan<br>Pesan bahwa<br>data berhasil<br>ditambah | Data<br>pada<br>database<br>bertamba<br>h          | Proses<br>tambah<br>Berhasi<br>l, hasil<br>Baik |
| $\overline{2}$ | Pengujian<br>pada<br>menambah<br>data<br>Pemeriksa<br>an | • Mengaks<br>es<br>website<br>$\bullet$ Login<br>$\bullet$ Mengkli<br>k menu<br>Pemeriks<br>aan<br>$\bullet$ Klik<br>tombol<br>tambah                       | $\bullet$<br>$\bullet$<br>$\bullet$ | Mengisi<br>data:<br>Dan<br>salah<br>satu<br>data<br>belum<br>terisi<br>Klik<br>simpan | Menampilkan<br>Pesan bahwa<br>data belum<br>lengkap     | Data<br>pada<br>database<br>tidak<br>bertamba<br>h | Proses<br>gagal,<br>hasil<br>Baik               |
| 3              | Pengujian<br>pada<br>mengedit<br>data<br>Pemeriksa<br>an | $\bullet$ Mengaks<br>es<br>website<br>$\bullet$ Login<br>$\bullet$ Mengkli<br>k menu<br>Pemeriks<br>aan<br>• Pilih data<br>$\bullet$ Klik<br>tombol<br>edit | $\bullet$<br>$\bullet$              | Mengisi<br>data<br>Klik<br>update                                                     | Menampilkan<br>Pesan bahwa<br>data berhasil<br>diedit   | Data<br>pada<br>database<br>diedit                 | Proses<br>edit<br>Berhasi<br>l, hasil<br>Baik   |
| $\overline{4}$ | Pengujian<br>pada<br>mengedit<br>data<br>Pemeriksa<br>an | $\bullet$ Mengaks<br>es<br>website<br>$\bullet$ Login<br>$\bullet$ Mengkli<br>k menu                                                                        | $\bullet$<br>$\bullet$              | Mengisi<br>data:<br>Dan<br>salah<br>satu<br>data                                      | Menampilkan<br>Pesan bahwa<br>data belum<br>diedit      | Data<br>pada<br>database<br>tidak<br>diedit        | Proses<br>edit<br>gagal,<br>hasil<br>Baik       |

**Tabel 5.11 Pengujian Halaman Menu Pemeriksaan**

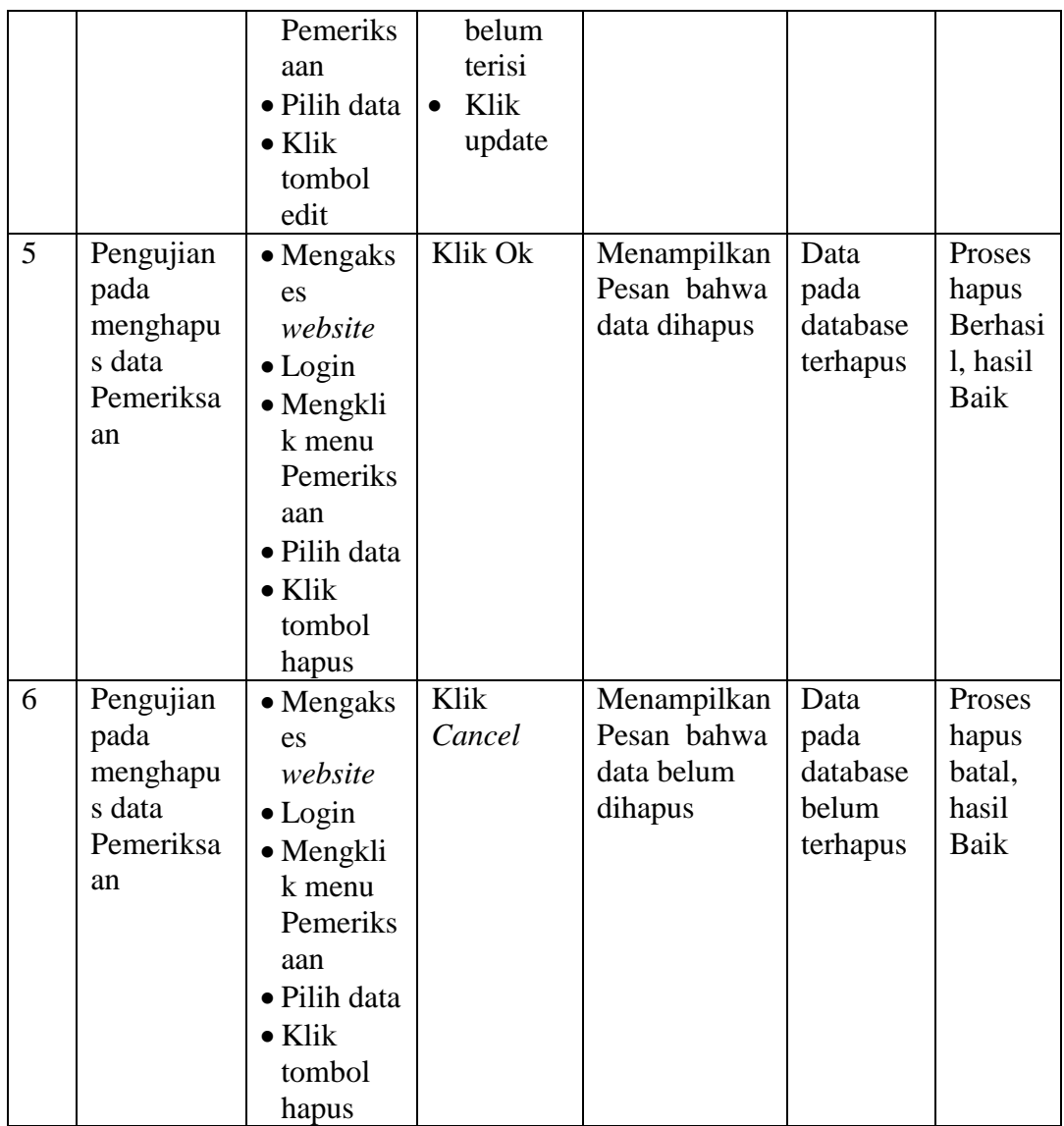

# 12. Pengujian Menu Transaksi

Pengujian menu data Transaksi digunakan untuk memastikan fungsi tambah, Halaman Menu edit, fungsi cari dan fungsi hapus data Transaksi dapat digunakan sesuai dengan fungsinya.

| N <sub>0</sub> | <b>Deskripsi</b>                                    | Prosedur<br>Pengujian                                                                                                    | <b>Masuka</b><br>$\mathbf n$                                                                                        | <b>Keluaran</b><br>yang<br><b>Diharapka</b><br>$\mathbf n$  | <b>Hasil</b><br>yang<br>didapat                    | Kesimpula<br>$\mathbf n$                    |
|----------------|-----------------------------------------------------|----------------------------------------------------------------------------------------------------|----------------------------------------------------------------------------------------------------|-------------------------------------------------------------|----------------------------------------------------|---------------------------------------------|
| $\mathbf{1}$   | Pengujian<br>pada<br>menamba<br>h data<br>Transaksi | • Mengaks<br>es<br>website<br>$\bullet$ Login<br>$\bullet$ Mengklik<br>menu<br><b>Transaksi</b><br>$\bullet$ Klik<br>tombol<br>tambah                | Mengi<br>$\bullet$<br>si data<br>Klik<br>$\bullet$<br>simpa<br>n                                                    | Menampilk<br>an Pesan<br>bahwa data<br>berhasil<br>ditambah | Data<br>pada<br>database<br>bertamba<br>h          | Proses<br>tambah<br>Berhasil,<br>hasil Baik |
| $\overline{2}$ | Pengujian<br>pada<br>menamba<br>h data<br>Transaksi | $\bullet$ Mengaks<br>es<br>website<br>$\bullet$ Login<br>$\bullet$ Mengklik<br>menu<br>Transaksi<br>$\bullet$ Klik<br>tombol<br>tambah               | Mengi<br>si data<br>Dan<br>$\bullet$<br>salah<br>satu<br>data<br>belum<br>terisi<br>Klik<br>$\bullet$<br>simpa<br>n | Menampilk<br>an Pesan<br>bahwa data<br>belum<br>lengkap     | Data<br>pada<br>database<br>tidak<br>bertamba<br>h | Proses<br>gagal, hasil<br><b>Baik</b>       |
| 3              | Pengujian<br>pada<br>mengedit<br>data<br>Transaksi  | $\bullet$ Mengaks<br>es<br>website<br>$\bullet$ Login<br>$\bullet$ Mengklik<br>menu<br>Transaksi<br>· Pilih data<br>$\bullet$ Klik<br>tombol<br>edit | Mengi<br>$\bullet$<br>si data<br>Klik<br>$\bullet$<br>update                                                        | Menampilk<br>an Pesan<br>bahwa data<br>berhasil<br>diedit   | Data<br>pada<br>database<br>diedit                 | Proses edit<br>Berhasil,<br>hasil Baik      |
| $\overline{4}$ | Pengujian<br>pada<br>mengedit<br>data<br>Transaksi  | $\bullet$ Mengaks<br>es<br>website<br>$\bullet$ Login<br>$\bullet$ Mengklik<br>menu                                                                  | Mengi<br>si data<br>Dan<br>$\bullet$<br>salah<br>satu<br>data                                                       | Menampilk<br>an Pesan<br>bahwa data<br>belum<br>diedit      | Data<br>pada<br>database<br>tidak<br>diedit        | Proses edit<br>gagal, hasil<br>Baik         |

**Tabel 5.12 Pengujian Halaman Menu Transaksi**

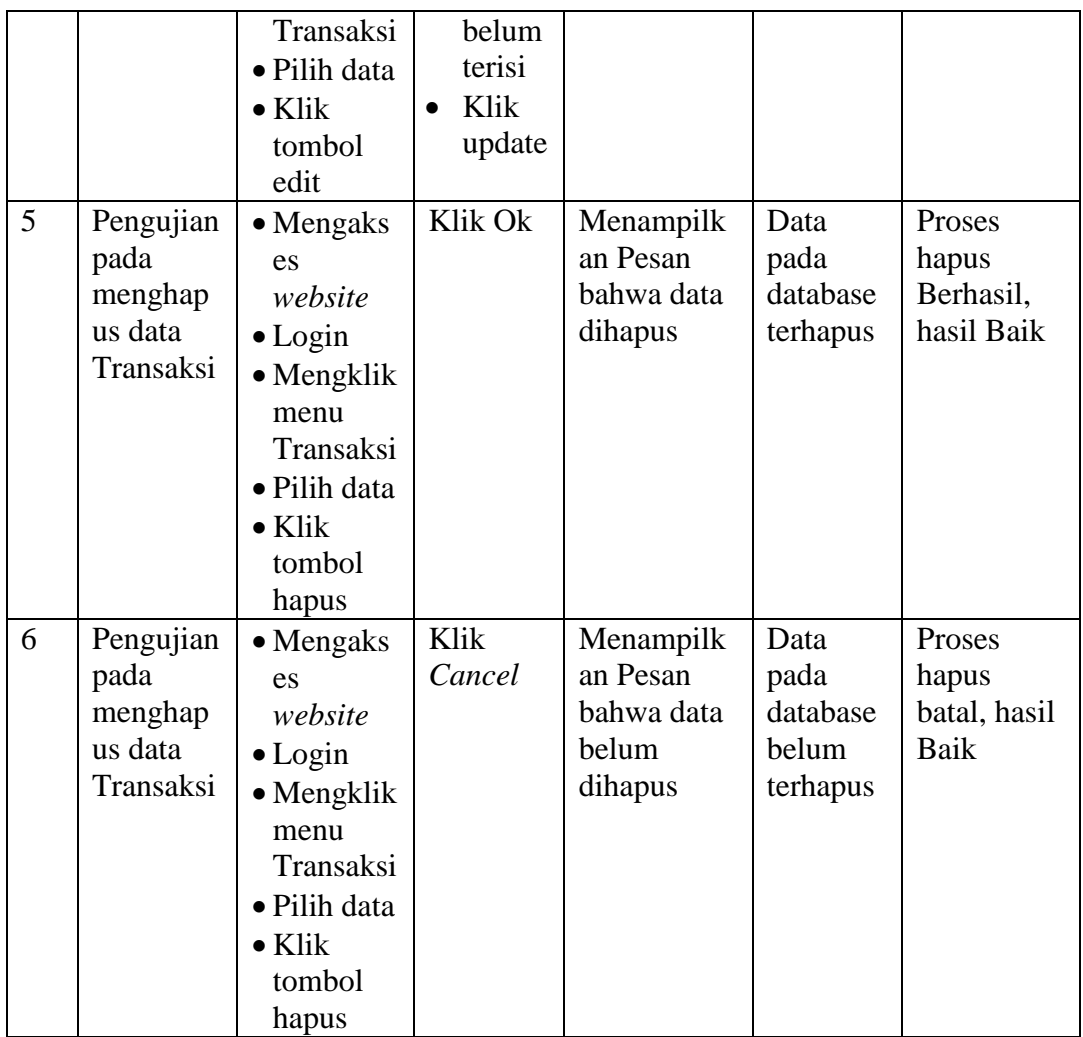

# 13. Pengujian Menu Laporan

Pengujian menu laporan digunakan untuk memastikan laporan dapat ditampilkan dan dicetak sebagaimana semestinya.

| N <sub>0</sub> | <b>Deskripsi</b> | <b>Prosedur</b><br>Pengujian | <b>Masukan</b> | <b>Keluaran</b><br>yang<br><b>Diharapkan</b> | <b>Hasil</b><br>yang<br>didapat | <b>Kesi</b><br>mpul<br>an |
|----------------|------------------|------------------------------|----------------|----------------------------------------------|---------------------------------|---------------------------|
|                | Laporan          | Klik                         | Klik           | Halaman                                      | Laporan                         | Baik                      |
|                | Rekam            | tombol                       | tombol         | cetak Rekam                                  | Rekam                           |                           |
|                | Medis            | Rekam                        | Rekam          | Medis                                        | Medis                           |                           |
|                |                  | Medis                        | Medis          |                                              |                                 |                           |
|                |                  | pada                         | - klik         |                                              |                                 |                           |
|                |                  | Halama                       | tombol         |                                              |                                 |                           |

**Tabel 5.13 Pengujian Halaman Menu Laporan**

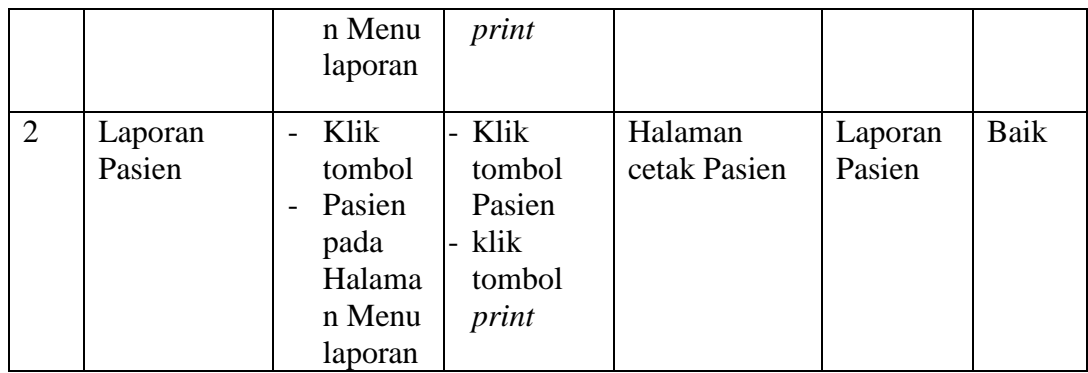

# **5.3 ANALISIS HASIL YANG DICAPAI OLEH SISTEM PERANGKAT LUNAK**

Setelah melakukan berbagai pengujian pada sistem pengolahan data pada Klinik Bunda Chanes Medika, maka didapatkan evaluasi dari kemampuan penampilan sistem ini. Adapun kelebihan dan kelemahan dari sistem petampilan ini adalah sebagai berikut:

### 1. Kelebihan Program

- a. Sistem ini bisa digunakan oleh *User* pada Sistem informasi Rekam Medis pada Klinik Bunda Chanes Medika, dengan memanfaatkan fungsi pencarian sehingga mempermudah dalam pencarian data.
- b. Sistem mampu melakukan pengolahan data seperti mendata Admin, Antrian, Berita, Dokter, Galeri, Pasien, Profil, Rekam Medis, Pemeriksaan, Profil, Transaksi.
- c. Sistem mampu mencetak laporan Rekam Medis, Pasien, Obat dengan lebih baik berdasarkan data-data yang telah di*Input*kan sebelumnya, sehingga mempermudah *user* dalam menyerahkan laporan kepada pimpinan.
- 2. Kekurangan program
	- a. Tampilan *interface* masih sederhana diharapkan untuk pengembangan sistem selanjutnya dapat meningkatkan qualitas dari tampilan *interface* tersebut
	- b. Tidak membahas stok obat, pembelian obat serta tidak dapat memberikan pelayanan khusus dalam jual beli obat-obatan